# **GA-AX370-Gaming 5**

ユーザーズマニュアル

改版 1002 12MJ-AX37GM5-1002R

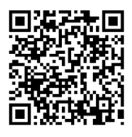

製品の詳細については、GIGABYTEのWebサイトにアクセスしてください。

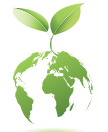

地球温暖化の影響を軽減するために、本製品の梱包材料はリサイクル および再使用可能です。GIGABYTEは、環境を保護するためにお客様と協 力いたします。

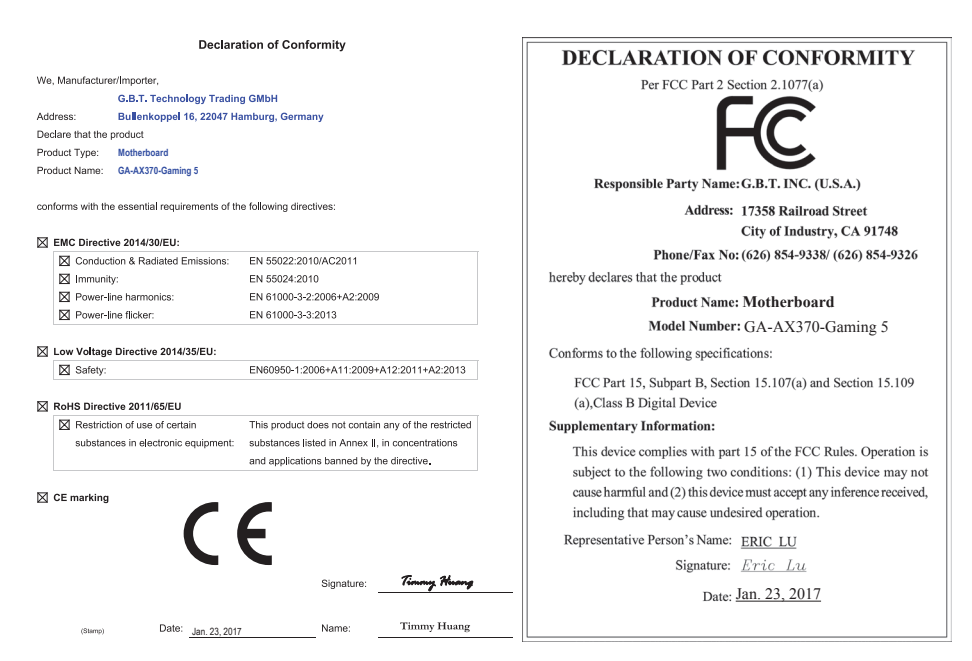

### **著作権**

© 2017 GIGA-BYTE TECHNOLOGY CO., LTD.版権所有。

本マニュアルに記載された商標は、それぞれの所有者に対して法的に登録されたものです。

#### **免責条項**

このマニュアルの情報は著作権法で保護されており、GIGABYTE に帰属します。 このマニュアルの仕様と内容は、GIGABYTEにより事前の通知なしに変更されることがあります。 本マニュアルのいかなる部分も、GIGABYTE の書面による事前の承諾を受けることなしには、 いかなる手段によっても複製、コピー、翻訳、送信または出版することは禁じられています。

- 製品を素早くセットアップできるように、製品に付属するクイックインストールガイドをお 読みください。
- 本製品を最大限に活用できるように、ユーザーズマニュアルをよくお読みください。
- 製品関連の情報は、以下の Web サイトを確認してください: http://www.gigabyte.jp

### **マザーボードリビジョンの確認**

マザーボードのリビジョン番号は「REV:X.X.」のように表示されます。例えば、「REV:1.0」はマ ザーボードのリビジョンが 1.0 であることを意味します。マザーボード BIOS、ドライバを更新す る前に、または技術情報をお探しの際は、マザーボードのリビジョンをチェックしてください。 例:

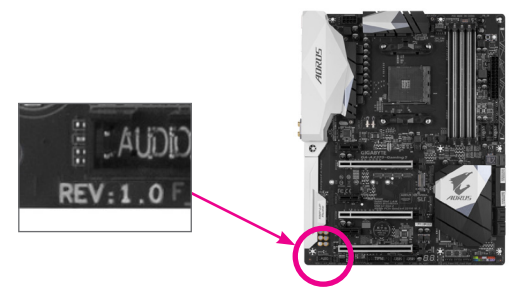

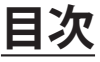

 $\overline{\phantom{a}}$ 

 $\Box$ 

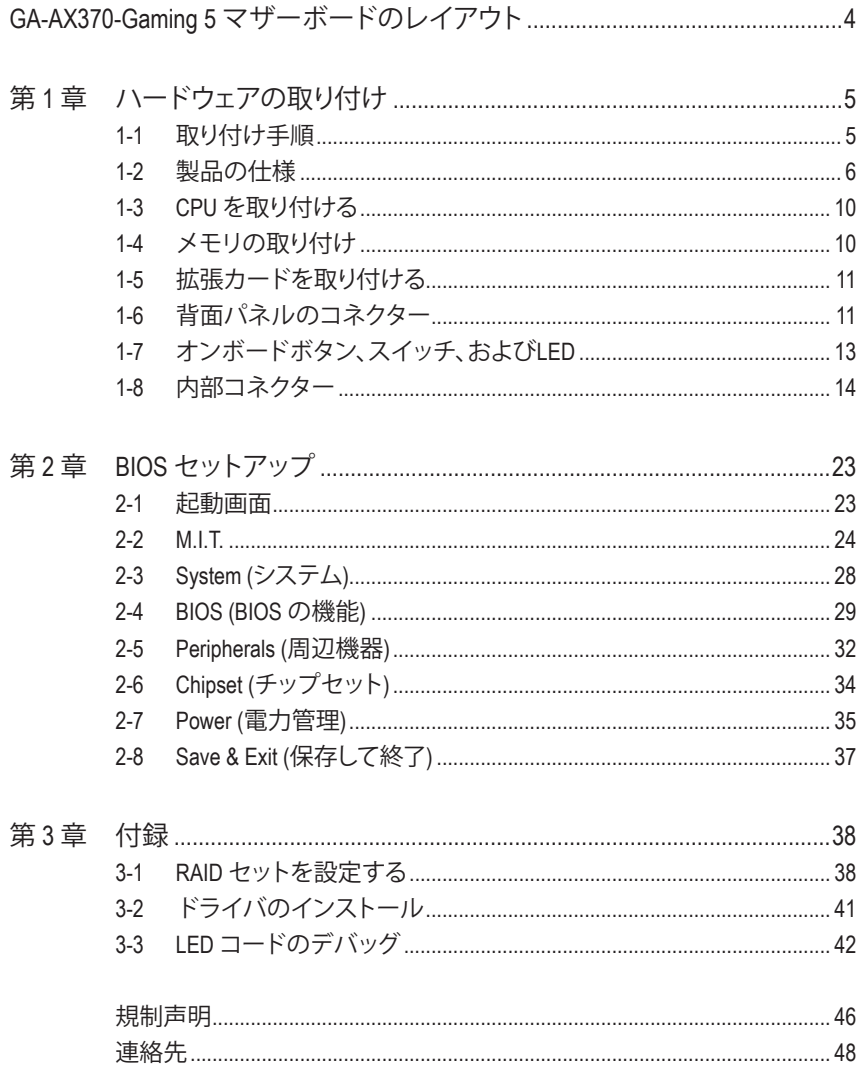

# <span id="page-3-0"></span>**GA-AX370-Gaming 5 マザーボードのレイアウト**

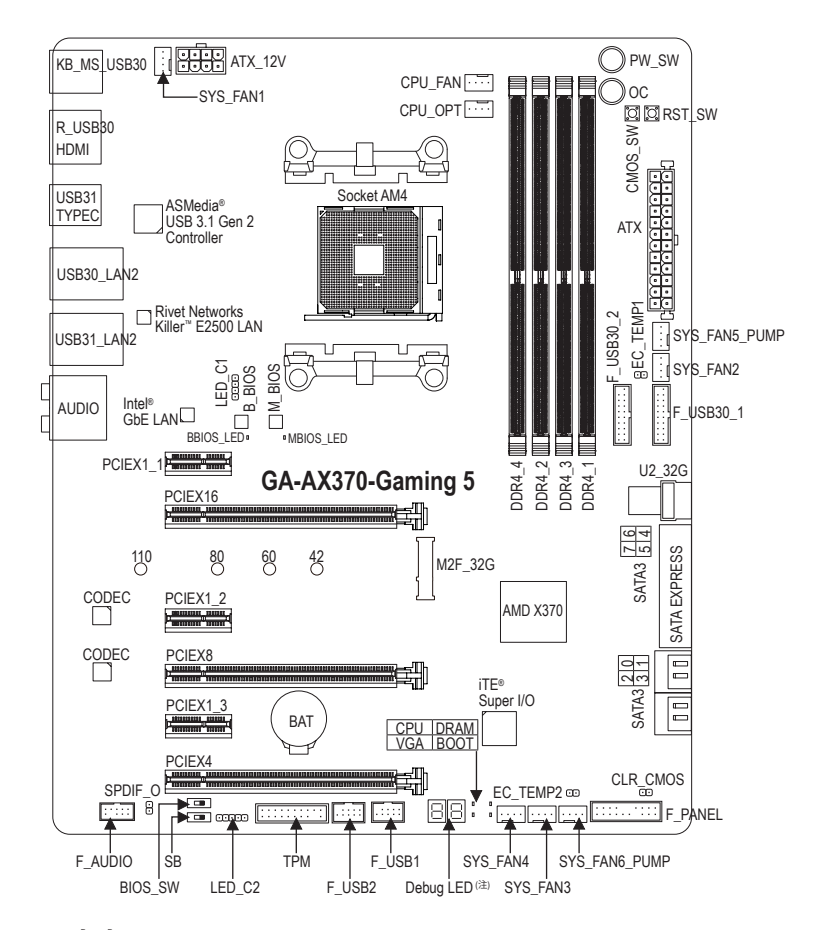

#### **ボックスの内容**

- 5 GA-AX370-Gaming 5マザーボード 5 I/O シールド
- ⊠ マザーボードドライバディスク 図 GC-SLI2P SLIブリッジコネクター (x1)
- 
- 5 クイックインストールガイド 5 G コネクター (x1)
- 
- 5 結束バンド (x2)
- 
- 
- ☑ ユーザーズマニュアル 5 M RGB (RGBW) LEDストリップ延長ケーブル (x1)
	-
- 5 SATAケーブル (x4) 5 温度計用ケーブル (x2)

\*上記、ボックスの内容は参照用となります。実際の同梱物はお求めいただいた製品パッケージにより異 なる場合があります。また、ボックスの内容については、予告なしに変更する場合があります。

(注) デバッグコード情報については、第3章を参照してください。

# <span id="page-4-0"></span>**第 1 章 ハードウェアの取り付け**

### **1-1 取り付け手順**

マザーボードには、静電気放電(ESD) の結果、損傷する可能性のある精巧な電子回 路やコンポーネントが数多く含まれています。取り付ける前に、ユーザーズマニュア ルをよくお読みになり、以下の手順に従ってください。

- **•** 取り付け前に、PCケースがマザーボードに適していることを確認してください。
- **•** 取り付ける前に、マザーボードの S/N (シリアル番号) ステッカーまたはディーラ ーが提供する保証ステッカーを取り外したり、はがしたりしないでください。これ らのステッカーは保証の確認に必要です。
- **•** マザーボードまたはその他のハードウェアコンポーネントを取り付けたり取り 外したりする前に、常にコンセントからコードを抜いて電源を切ってください。
- **•** ハードウェアコンポーネントをマザーボードの内部コネクターに接続していると き、しっかりと安全に接続されていることを確認してください。
- **•** マザーボードを扱う際には、金属リード線やコネクターには触れないでくださ い。
- **•** マザーボード、CPU またはメモリなどの電子コンポーネントを扱うとき、静電気 放電 (ESD) リストストラップを着用することをお勧めします。ESD リストストラッ プをお持ちでない場合、手を乾いた状態に保ち、まず金属に触れて静電気を 取り除いてください。
- **•** マザーボードを取り付ける前に、ハードウェアコンポーネントを静電防止パッド の上に置くか、静電遮断コンテナの中に入れてください。
- **•** マザーボードから電源装置のケーブルを接続するまたは抜く前に、電源装置が オフになっていることを確認してください。
- **•** パワーをオンにする前に、電源装置の電圧が地域の電源基準に従っていること を確認してください。
- **•** 製品を使用する前に、ハードウェアコンポーネントのすべてのケーブルと電源コ ネクターが接続されていることを確認してください。
- **•** マザーボードの損傷を防ぐために、ネジがマザーボードの回路やそのコンポー ネントに触れないようにしてください。
- **•** マザーボードの上またはコンピュータのケース内部に、ネジや金属コンポーネ ントが残っていないことを確認してください。
- **•** コンピュータシステムは、平らでない面の上に置かないでください。
- **•** コンピュータシステムを高温または湿った環境に設置しないでください。
- **•** 取り付け中にコンピュータのパワーをオンにすると、システムコンポーネントが 損傷するだけでなく、ケガにつながる恐れがあります。
- **•** 取り付けの手順について不明確な場合や、製品の使用に関して疑問がある場合 は、正規のコンピュータ技術者にお問い合わせください。
- **•** アダプタ、延長電源ケーブルまたはテーブルタップを使用する場合は、その取り 付けおよび接続手順を必ずお問い合わせください。

# **1-2 製品の仕様**

<span id="page-5-0"></span> $\overline{\phantom{a}}$ 

| CPU                                                     | AM4 ソケット:<br>AMD Ryzen™プロセッサ<br>AMD第7世代A-series/Athlon™ プロセッサ<br>(最新の CPU サポートリストについては、GIGABYTE の Web サイトに<br>アクセスしてください。)                                                                                                    |
|---------------------------------------------------------|----------------------------------------------------------------------------------------------------|
| チップセット                                                  | <b>AMD X370</b><br>٠                                                                                                    |
| メモリ                                                     | 最大 64 GB のシステムメモリをサポートする DDR4 DIMM ソケット (x4)<br>٠<br>デュアルチャンネルメモリ対応<br>DDR4 2667 (注)/2400/2133 MHz メモリモジュールのサポート<br>٠<br>ECC Un-buffered DIMM 1Rx8/2Rx8 メモリモジュールのサポート<br>٠<br>非ECC Un-buffered DIMM 1Rx8/2Rx8/1Rx16 メモリモジュールのサポート<br>XMP(エクストリームメモリプロファイル)メモリモジュールのサポート<br>۰<br>(サポートされる最新のメモリ速度とメモリモジュールについて<br>は、GIGABYTEのWebサイトを参照ください。)                                                                                                    |
| オンボードグ<br>ラフィックス                                        | 統合グラフィックスプロセッサ:<br>۰<br>HDMIポート(x1)、4096x2160@24 Hzの最大解像度をサポートします。<br>* HDMIバージョン1.4をサポート。<br>最大2 GBまでのメモリをシェア可能                                                                                                    |
| オーディオ<br>$\blacksquare$                                 | 2 x Realtek® ALC1220 コーデック<br>Sound Blaster X-Fi MB5 のサポート<br>ハイディフィニションオーディオ<br>٠<br>2/4/5.1/7.1 チャンネル<br>٠<br>S/PDIFアウトのサポート<br>٠                                                                                                    |
| $\mathbb{E}^{\mathbb{Z}^{\mathbb{N}}}_{\mathbb{Z}}$ LAN | Intel <sup>®</sup> GbE LAN チップ (10/100/1000 Mbit) (LAN1) (x1)<br>۰<br>Rivet Networks Killer <sup>™</sup> E2500 LAN チップ (10/100/1000 Mbit) (LAN2) (x1)<br>۰<br>* チーミングはサポートしていません。                                                                                                    |
| 拡張スロット                                                  | PCI Express x16 スロット (x1)、x16 で動作 (PCIEX16)(注)<br>$\blacklozenge$<br>最適のパフォーマンスを出すために、PCI Expressグラフィックスカードを<br>1つしか取り付けない場合、PCIEX16スロットに必ず取り付けてください。<br>PCI Express x16 スロット (x1)、x8で動作 (PCIEX8)(注)<br>* PCIEX8スロットは、PCIEX16スロットとバンド幅を共有します。PCIEX8スロッ<br>トが使用されているとき、PCIEX16スロットは最大x8モードで作動します。<br>(PCIEX16およびPCIEX8スロットはPCI Express 3.0規格に準拠してい<br>ます。)<br>PCI Express x16 スロット (x1)、x4で動作 (PCIEX4)<br>* PCIEX4スロットは、すべてのPCI Express x1スロットと帯域幅を共有しま<br>す。PCIEX4スロットは、すべてのPCI Express x1スロットが空の場合、最大<br>x4モードで動作します。<br>PCI Express x1 スロット (x3)<br>* すべてのPCI Express x1スロットは、PCIEX4スロットと帯域幅を共有しま<br>す。PCIEX1 1スロットが実装されている場合、PCIEX4/PCIEX1 2/PCIEX1 3<br>スロットは最大x1モードで動作します。PCIEX4スロットは、PCIEX1_2 /<br>PCIEX1 3スロットが実装されている場合、最大x2モードで動作します。<br>(PCIEX4 および PCI Express (x1)スロットはPCI Express 2.0規格に準拠<br>しています。) |

<sup>(</sup>注) 実際のサポートはCPUによって異なる場合があります。

|                        | ストレージイ • チップセット:                                        |  |  |  |  |  |
|------------------------|---------------------------------------------------------|--|--|--|--|--|
| ンターフェイス                | M.2 コネクター (x1) (Socket 3、M key、タイプ 2242/2260/2280/22110 |  |  |  |  |  |
|                        | SATAとPCle x4 <sup>(注)</sup> /x2 SSD 対応)                 |  |  |  |  |  |
|                        | U.2 コネクター (x1)                                          |  |  |  |  |  |
|                        | *U.2コネクタが実装されている場合、M.2コネクタは使用できなくなります。                  |  |  |  |  |  |
|                        | SATA Express コネクター (x2)                                 |  |  |  |  |  |
|                        | SATA 6Gb/s コネクター (x8)                                   |  |  |  |  |  |
|                        | SATA RAID 0、RAID 1、および RAID 10 のサポート                    |  |  |  |  |  |
|                        | M.2、および SATA コネクターでサポートされる構成については、「1-8内                 |  |  |  |  |  |
|                        | 部コネクター」を参照してください。                                       |  |  |  |  |  |
| マルチグラフィッ ◆             | NVIDIA® Quad-GPU SLI™と2-way NVIDIA® SLI™テクノロジーのサポート     |  |  |  |  |  |
| √ クステクノロジ<br>$\bullet$ | AMD Quad-GPU CrossFire™と2-way AMD CrossFire™テクノロジーのサポート |  |  |  |  |  |
| <b>USB</b>             | ASMedia® USB 3.1 Gen 2 コントローラー:<br>٠                    |  |  |  |  |  |
|                        | 背面パネルに USB 3.1 Gen 2 対応USB Type-C™ポート搭載 (x1)            |  |  |  |  |  |
|                        | 背面パネルに USB 3.1 Gen 2 Type-A ポート(赤)搭載 (x1)               |  |  |  |  |  |
|                        | チップセット:<br>٠                                            |  |  |  |  |  |
|                        | 背面パネルに USB 3.1 Gen 2 Type-A ポート(赤)搭載 (x2)               |  |  |  |  |  |
|                        | USB 3.1 Gen 1ポート (x6) (背面パネルに2つのポート、内部USBへ              |  |  |  |  |  |
|                        | ッダを通して4ポートが使用可能)                                        |  |  |  |  |  |
|                        | USB 2.0/1.1ポート (x4) (内部USBヘッダ経由で使用可能)                   |  |  |  |  |  |
|                        | CPU:<br>٠                                               |  |  |  |  |  |
|                        | 背面パネルに 4 つの USB 3.1 Gen 1 ポート                           |  |  |  |  |  |
| 内部コネ                   | 24 ピン ATX メイン電源コネクター (x1)<br>٠                          |  |  |  |  |  |
| クター                    | 8 ピン ATX 12V 電源コネクター (x1)<br>٠                          |  |  |  |  |  |
|                        | U.2 コネクター (x1)<br>٠                                     |  |  |  |  |  |
|                        | M.2 ソケット3 コネクター (x1)<br>٠                               |  |  |  |  |  |
|                        | SATA Express コネクター (x2)<br>٠                            |  |  |  |  |  |
|                        | SATA 6Gb/s コネクター (x8)                                   |  |  |  |  |  |
|                        | CPU ファンヘッダ (x1)<br>٠                                    |  |  |  |  |  |
|                        | 水冷CPUファンヘッダ (x1)                                        |  |  |  |  |  |
|                        | システムファンヘッダ (x4)                                         |  |  |  |  |  |
|                        | システムファン/水冷ポンプ用ヘッダ (x2)                                  |  |  |  |  |  |
|                        | 前面パネルヘッダ (x1)<br>٠                                      |  |  |  |  |  |
|                        | 前面パネルオーディオヘッダ (x1)<br>٠                                 |  |  |  |  |  |
|                        | S/PDIF アウトヘッダ (x1)                                      |  |  |  |  |  |
|                        | USB 3.1 Gen 1 ヘッダ (x2)<br>٠                             |  |  |  |  |  |
|                        | USB 2.0/1.1 ヘッダ (x2)<br>٠                               |  |  |  |  |  |
|                        | トラステッドプラットフォームモジュール(TPM)ヘッダ (x1)<br>٠                   |  |  |  |  |  |
|                        | CPUクーラー用LEDテープ/RGBLEDテープ用延長ケーブルヘッダー(x1)<br>٠            |  |  |  |  |  |
|                        | RGB (RGBW) LEDストリップ延長ケーブルヘッダ (x1)                       |  |  |  |  |  |
|                        | 温度センサー用ヘッダ (x2)<br>٠                                    |  |  |  |  |  |
|                        | CMOSクリアジャンパ(x1)<br>٠                                    |  |  |  |  |  |
|                        | 電源ボタン (x1)<br>٠                                         |  |  |  |  |  |
|                        | リセットボタン (x1)                                            |  |  |  |  |  |
|                        | クリアCMOSボタン(x1)<br>٠                                     |  |  |  |  |  |
|                        | OC ボタン (x1)<br>$\bullet$                                |  |  |  |  |  |
|                        | BIOS スイッチ (x2)                                          |  |  |  |  |  |

<sup>(</sup>注) 実際のサポートはCPUによって異なる場合があります。

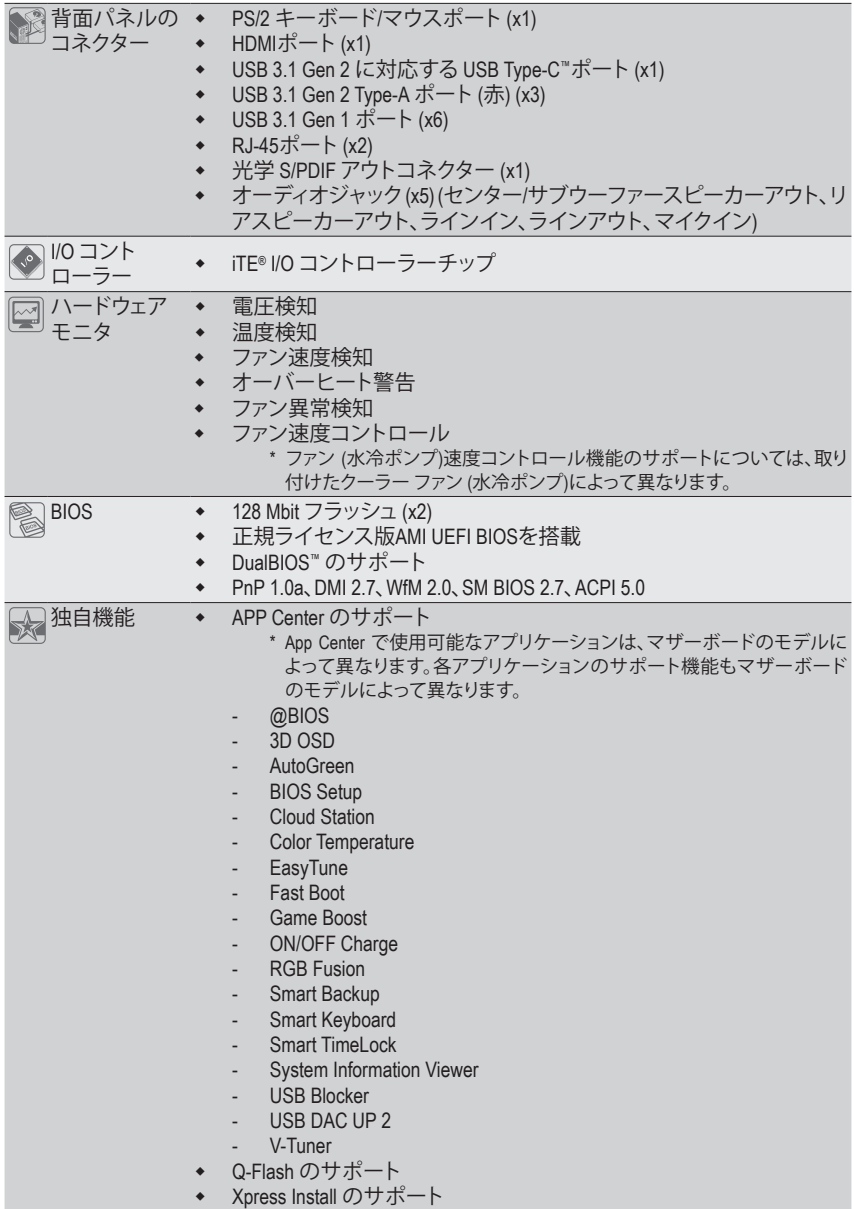

 $\begin{array}{c} \hline \end{array}$ 

 $\Box$ 

 $\vert \ \vert$ 

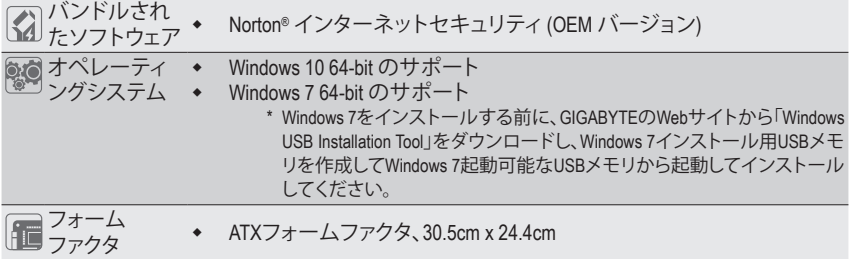

\* GIGABYTE は、予告なしに製品仕様と製品関連の情報を変更する場合があります。

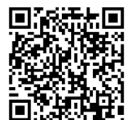

CPU、メモリモジュール、SSD、M.2、および U.2 デバイスのサポートリストについ ては、GIGABYTE の Web サイトにアクセスしてください。

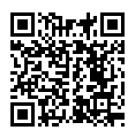

アプリの最新バージョンをダウンロードするには、GIGABYTE の Web サイトの**サ ポート\ユーティリティリスト**ページにアクセスしてください。

# <span id="page-9-0"></span>**1-3 CPU を取り付ける**

CPU を取り付ける前に次のガイドラインをお読みください:

- マザーボードが CPU をサポートしていることを確認してください。 (最新の CPU サポートリストについては、GIGABYTE の Web サイトにアクセスしてく ださい。)
	- ハードウェアが損傷する原因となるため、CPUを取り付ける前に必ずコンピュータの パワーをオフにし、コンセントから電源コードを抜いてください。
	- CPUのピン1を探します。CPUは間違った方向には差し込むことができません。(また は、CPU の両側のノッチとCPU ソケットのアライメントキーを確認します。)
	- CPU の表面に熱伝導グリスを均等に薄く塗ります。
	- CPUクーラーを取り付けずに、コンピュータのパワーをオンにしないでください。CPU が損傷する原因となります。
	- CPU の仕様に従って、CPU のホスト周波数を設定してください。ハードウェアの仕様 を超えたシステムバスの周波数設定は周辺機器の標準要件を満たしていないた め、お勧めできません。標準仕様を超えて周波数を設定したい場合は、CPU、グラフ ィックスカード、メモリ、ハードドライブなどのハードウェア仕様に従ってください。

#### **CPU を取り付ける**

CPU ソケットのピン1(小さな三角形で表示)とCPU を確認します。

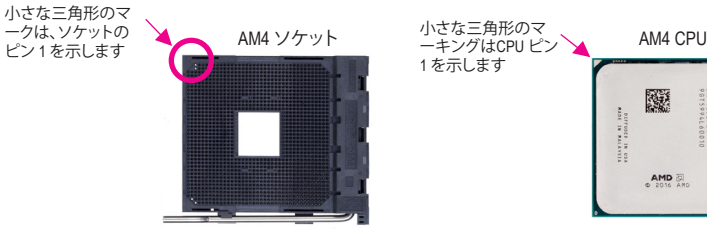

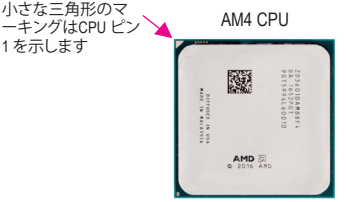

# **1-4 メモリの取り付け**

メモリを取り付ける前に次のガイドラインをお読みください:

- マザーボードがメモリをサポートしていることを確認してください。同じ容量、ブラ ンド、速度、およびチップのメモリをご使用になることをお勧めします。 (サポートされる最新のメモリ速度とメモリモジュールについては、GIGABYTEの Webサイトを参照ください。)
	- ハードウェアが損傷する原因となるため、メモリを取り付ける前に必ずコンピュータ の電源をオフにし、コンセントから電源コードを抜いてください。
	- メモリモジュールは取り付け位置を間違えないようにノッチが設けられています。メ モリモジュールは、一方向にしか挿入できません。メモリを挿入できない場合は、方 向を変えてください。

#### **デュアルチャンネルのメモリ設定**

このマザーボードには 4つのメモリソケットが装備されており、デュアルチャンネルテクノロジ をサポートします。メモリを取り付けた後、BIOS はメモリの仕様と容量を自動的に検出します。 デュアルチャンネルメモリモードは、元のメモリバンド幅を 2 倍に拡げます。

4つのメモリソケットが 2つのチャンネルに分けられ、各チャンネルには次のように 2つのメモ リソケットがあります:

**▶ チャンネル A:DDR4\_2、DDR4\_4** 

チャンネル B:DDR4\_1、DDR4\_3

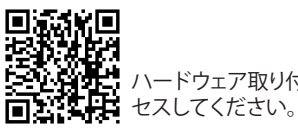

ハードウェア取り付けに関する詳細については、GIGABYTE の Web サイトにアク

<span id="page-10-0"></span>デュアルチャンネルメモリ構成表

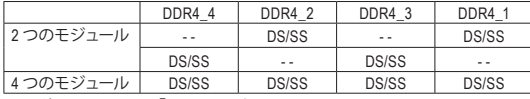

(SS=片面、DS=両面、「- -」=メモリなし)

CPU制限により、デュアルチャンネルモードでメモリを取り付ける前に次のガイドラインをお読みください。

- 1. メモリモジュールが1枚のみ取り付けられている場合、デュアルチャンネルモードは有効になりま せん。
- 2. 2または4枚のメモリモジュールでデュアルチャンネルモードを有効にした場合、最適なパフォーマン スを発揮するためには同じ容量、ブランド、速度、チップのメモリを使用し、同じ色のソケットに取り 付けるようにお勧めします。最適なパフォーマンスを得るには、DDR4\_1とDDR4\_2ソケットに2つのメ モリモジュールでデュアルチャンネルモードを有効にする場合は、取り付けてください。

# **1-5 拡張カードを取り付ける**

拡張カードを取り付ける前に次のガイドラインをお読みください:

- 拡張カードがマザーボードをサポートしていることを確認してください。拡張カードに付属する マニュアルをよくお読みください。
- ハードウェアが損傷する原因となるため、拡張カードを取り付ける前に必ずコンピュータのパワ ーをオフにし、コンセントから電源コードを抜いてください。

### **1-6 背面パネルのコネクター**

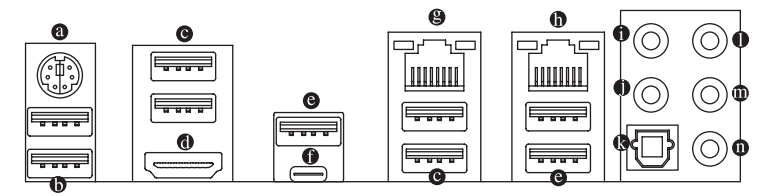

**PS/2キーボード/マウスポート**

このポートを使用して、PS/2マウスまたはキーボードを接続します。

**USB 3.1 Gen 1 ポート**

USB 3.1 Gen 1 ポートは USB 3.1 Gen 1 仕様をサポートし、USB 2.0 仕様と互換性があります。 このポートに USB DAC を接続したり、このポートを USB デバイス用に使用したりすること ができます。

**USB 3.1 Gen 1 ポート**

USB 3.1 Gen 1 ポートは USB 3.1 Gen 1 仕様をサポートし、USB 2.0 仕様と互換性があります。 このポートを USB デバイス用に使用します。

**HDMI ポート**

HDMIポートはHDCPに対応し、ドルビーTrueHDおよびDTS HDマス ターオーディオ形式をサポートしています。最大192 KHz/24ビットの8 チャンネルLPCMオーディオ出力もサポートします。このポートを使用して、HDMIをサポー トするモニタに接続します。サポートする最大解像度は4096x2160@24 Hzですが、サポート する実際の解像度は使用するモニターに依存します。

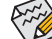

HDMI機器を設置後、必ずデフォルトの音声再生機器をHDMIに設定してください。(項目名は、オ ■ ペレーティングシステムによって異なります。)

#### **USB 3.1 Gen 2 Type-A ポート (赤)**

USB 3.1 Gen 2 Type-Aポートは USB 3.1 Gen 2 仕様をサポートし、USB 3.1 Gen 1 および USB 2.0 仕様と互換性があります。このポートを USB デバイス用に使用します。

#### **USB Type-C™ ポート**

リバーシブル USB ポートは USB 3.1 Gen 2 仕様をサポートし、USB 3.1 Gen 1 および USB 2.0 仕様と互換性があります。このポートを USB デバイス用に使用します。

**RJ-45 LAN ポート (LAN2)**

Gigabit イーサネットLAN ポートは、最大 1 Gbps のデータ転送速度のインターネット接続を 提供します。以下は、LAN ポートLED の状態を表します。

ま接続/ アクティビティ<br>速度 LED LED

接続/速度 LED: アクティビティLED:

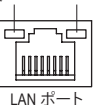

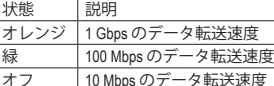

オレンジ 1 Gbps のデータ転送速度 **緑 100 Mbps のデータ転送速度** オフ 10 Mbps のデータ転送速度

状態 |説明 点滅 データの送受信中です

オフ データを送受信していません

#### **RJ-45 LAN ポート (LAN1)**

Gigabit イーサネットLAN ポートは、最大 1 Gbps のデータ転送速度のインターネット接続を 提供します。以下は、LAN ポートLED の状態を表します。

接続/ アクティビティ<br>速度 LED LED

接続/速度 LED: アクティビティ LED: 状態 説明

|点滅|| データの送受信中です<br>|オン | データを送受信してい

データを送受信していません

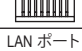

∽بط

#### **センター/サブウーファースピーカーアウト**

状態 説明

このオーディオ端子を使って、5.1/7.1チャンネルオーディオ構成のセンター/サブウーファー スピーカーを接続します。

**リアスピーカーアウト**

この端子は4/5.1/7.1 チャンネルのオーディオ構成でリアスピーカーを接続するために使 用することができます。

**光学 S/PDIF アウトコネクター**

このコネクターにより、デジタル光学オーディオをサポートする外部オーディオシステム でデジタルオーディオアウトを利用できます。この機能を使用する前に、オーディオシステ ムに光学デジタルオーディオインコネクターが装備されていることを確認してください。

**ラインイン**

ラインインジャックです。光ドライブ、ウォークマンなどのデバイスのラインインの場合、こ のオーディオ端子を使用します。

**ラインアウト**

ラインアウト端子です。この音声出力ジャックは、音声増幅機能をサポートしています。より良い音 質をご使用いただく場合、このジャックにヘッドフォン/スピーカーに接続することを推奨します。( 実際の効果は、使用されているデバイスによって異なる場合があります)。ヘッドフォンまたは 2 チ ャンネルスピーカーの場合、このオーディオ端子を使用します。この端子は4/5.1/7.1 チャンネルのオ ーディオ構成でフロントスピーカーを接続するために使用することができます。

**マイクイン**

マイクイン端子です。

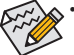

• ライン出力端子のオーディオアンプ機能の設定は、HD Audio Managerアプリケーションにアクセ スしてください。

- サイドスピーカーを使用する場合は、ライン入力とマイク入力端子に接続してからHD Audio Managerアプリケーションを使用して、サイドスピーカー出力に設定する必要があります。
- オーディオソフトウェアについては、GIGABYTEのウェブサイトにアクセスしてください。

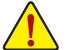

- 背面パネルコネクターに接続されたケーブルを取り外す際は、先に周辺機器からケーブルを取 り外し、次にマザーボードからケーブルを取り外します。 • ケーブルを取り外す際は、コネクターから真っ直ぐに引き抜いてください。ケーブルコネクター内
- 部でショートする原因となるので、横に揺り動かさないでください。

#### **1 - 7 オ ン ボ ー ド ボ タ ン 、 ス イ ッ チ 、 お よ び L E D**

#### $\blacksquare$ BIOS LEDインジケーター \_

<span id="page-12-0"></span>BIOSスイッチ(BIOS\_SW)により、異なるBIOSを容易に選択して起動させ、オーバークロックを 行い、オーバークロックの間BIOS障害を低減することができます。SBスイッチにより、デュアル BIOS機能を有効または無効にできます。LEDインジケーター (MBIOS\_LED/BBIOS\_LED) は、アク ティブなBIOSを示します。  $\int$ s 2 BD 2 S ロまえ しイッ aal ng パメバー S F iv BDSロまに イッ ad ng パメバ BD ごがさ \_ \_

 $\overline{a}$ 

#### **B I O S \_ S W**

20ml 1:メインBIOS(メインBIOSから起動)

2□□1 2:バックアップBIOS(バックアップBIOSから起動)<br>SB b<br>b

**S B**

 $2 \Box 1$  1: Dual BIOS l s:<br>S Fu

2001 2:Single BIOS i l

#### **B I O S L E D イ ン ジ ケ ー タ ー :**

ui<br>い<br>じ BIOS LEDインシケーター:<br>MBIOS\_LED (メインBIOSがアクティブです)

BBIOS\_LED (バックアップBIOSがアクティブです)

#### CPU/VGA/DRAM/BOOT (Status LEDs)

フィンフンヘノムが正常に動作していないこより。CPO / VGA / DRAWI LEDが点灯している場合、<br>対応するデバイスが正常に動作していないことを意味します。BOOT LEDが点灯している場合、 1 1 B S S S ٦٨. オペレーティングシステムを読み込んでいないことを意味します。<br>- CPU:CPUステータスLED ステータスLEDは、システムの電源投入俊にCPU、クラフイツクスカート、メモリ、およひオヘレー<br>ティングシステムが正常に動作状態を表示します。CPU / VGA / DRAM LEDが点灯ている場合は、<br>社内オフデバイスが正常に手机にしていたいてした空中します。 T EB名巴手 S 3 B S S S U ステータスLEDは、システムの電源投入後にCPU、グラフィックスカード、メモリ、およびオベレー

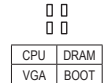

**BOOT:**オペレーティングシステムステータスLED<br>-**CPU:**CPUステータスLED **VGA:**グラフィックスカード・ステータスLED **D R A M :** メ モ リ ・ ス テ ー タ ス L E D

# <u><br>タイックボタン</u>

 $\frac{1}{2}$ このマザーボードには、電源ボタン、クリア CMOS ボタン、リセットボタンの3つのクイックボタ ンが付いています。電源ボタンとリセットボタンでは、ハードウェアコンボーネントを変更した りハードウェアテストを実行するとき、ケースを開いた環境下でコンピュータのオン/オフまた はリセットを素早く行うことができます。このボタンを使用すると、BIOS 設定をクリアし、必要に 応じて CMOS 値を出荷時既定値にリセットできます。

**RST\_SW:**リセットボタン<br><mark>CMOS\_SW:</mark>クリアCMOSボタン \_  $\overline{a}$ **PW\_SW:**電源ボタン<br>RST\_SW:リセットボ<br>CMOS\_SW:クリアCM **R S T \_ S W :** リ セ ッ ト ボ タ ン

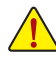

- \_ • CMOS値を消去する前に、常にコンピュータのパワーをオフにし、コンセントから 電源コードを抜いてください。
- <sub>趣</sub> 』→ 下を扱い くく にさい。<br>• 注:システムの電源がオンのときは CMOS クリアボタンを使用しないでください。 \_ システムがシャットダウンしてデータが失われたり、損傷が起こる恐れがあります。
- システムが再起動した後、BIOS設定を工場出荷時に設定するか、手動で設定して ください (Load Optimized Defaults 選択) BIOS 設定を手動で設定します (BIOS 設定 i i l については、第2章「BIOS セットアップ」を参照してください)。

#### **O C ボ タ ン**

 $\overline{ }$ 

OC ボタンにより、パワーユーザーとオーバークロッカーは、ハードウェアからハイパフォーマン スを得られるだけではなく、最高のOC体験を得ることができます。

**O C ボ タ ン :** このボタンを押すと、お使いのハードウェアに対して GIGABYTE の最適なオーバークロッキング構成が読み込 まれます。

<sup>-</sup>  $\overline{a}$ 

# <span id="page-13-0"></span>**1-8 内部コネクター**

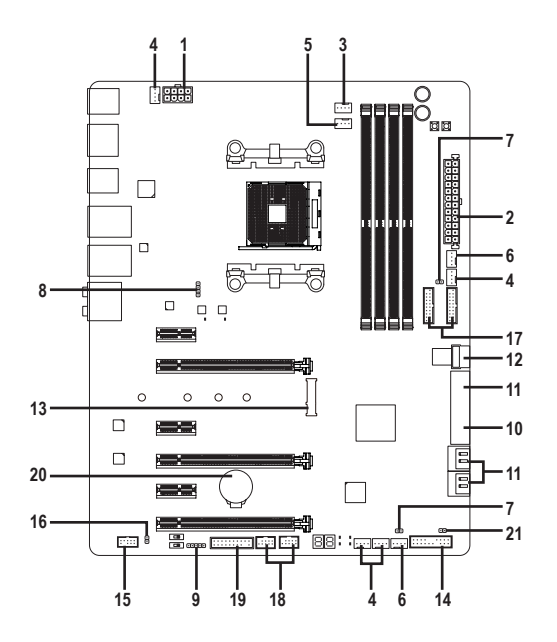

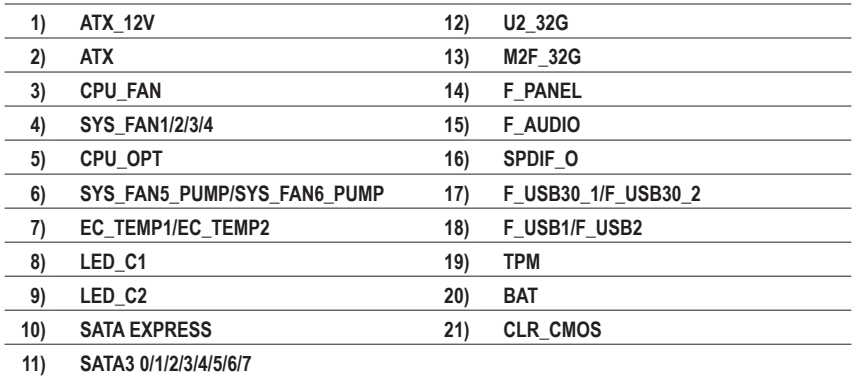

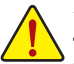

外部デバイスを接続する前に、以下のガイドラインをお読みください:

- まず、デバイスが接続するコネクターに準拠していることを確認します。 • デバイスを取り付ける前に、デバイスとコンピュータのパワーがオフになっている
- ことを確認します。デバイスが損傷しないように、コンセントから電源コードを抜 きます。
- デバイスを装着した後、コンピュータのパワーをオンにする前に、デバイスのケーブ ルがマザーボードのコネクターにしっかり接続されていることを確認します。

#### **1/2) ATX\_12V/ATX (2x4 12V 電源コネクターと2x12 メイン電源コネクター)**

電源コネクターを使用すると、電源装置はマザーボードのすべてのコンポーネントに安定 した電力を供給することができます。電源コネクターを接続する前に、まず電源装置のパワ ーがオフになっていること、すべてのデバイスが正しく取り付けられていることを確認してく ださい。電源コネクターは、正しい向きでしか取り付けができないように設計されておりま す。電源装置のケーブルを正しい方向で電源コネクターに接続します。 12V電源コネクターは、主にCPUに電力を供給します。12V電源コネクターが接続されてい

ない場合、コンピュータは起動しません。

く分か拡張要件を満たすために、高い消費電力に耐えられる電源装置をご使用になるこ <u>↓</u><br>◇ とをお勧めします(500W以上)。必要な電力を供給できない電源装置をご使用にな ると、システムが不安定になったり起動できない場合があります。

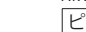

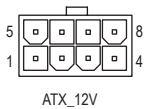

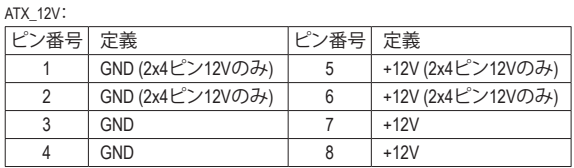

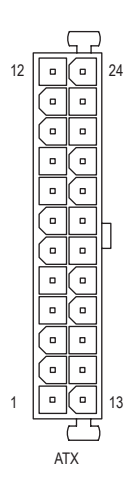

ATX:

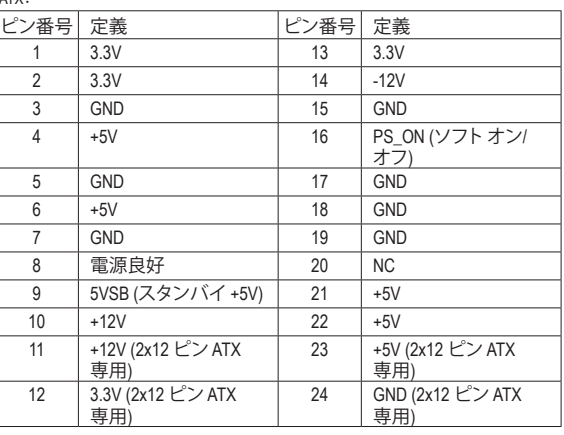

#### **3/4) CPU\_FAN/SYS\_FAN1/2/3/4 (ファンヘッダ)**

このマザーボードのファンヘッダはすべて4ピンです。ほとんどのファンヘッダは、誤挿入 防止設計が施されています。ファンケーブルを接続するとき、正しい方向に接続してくださ い (黒いコネクターワイヤはアース線です)。速度コントロール機能を有効にするには、ファ ン速度コントロール設計のファンを使用する必要があります。最適の放熱を実現するため に、PCケース内部にシステムファンを取り付けることをお勧めします。

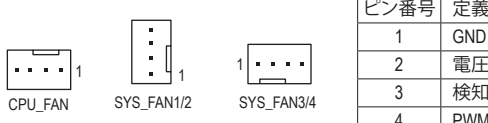

#### ピン番号 定義 1 GND 2 電圧速度制御 3 検知 4 PWM速度制御

#### **5) CPU\_OPT (水冷式 CPU ファンヘッダ)**

ファンヘッダは 4 ピンで、簡単に接続できるように設計されています。ほとんどのファンヘ ッダは、誤挿入防止設計が施されています。ファンケーブルを接続するとき、正しい方向に 接続してください (黒いコネクターワイヤはアース線です)。速度コントロール機能を有効 にするには、ファン速度コントロール設計のファンを使用する必要があります。

1

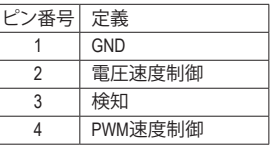

**6) SYS\_FAN5\_PUMP/SYS\_FAN6\_PUMP (システムファン/水冷ポンプ用ヘッダ)**

ファン/水冷用ポンプヘッダは4ピンです。ほとんどのファンヘッダは、誤挿入防止設計が施 されています。ファンケーブルを接続するとき、正しい方向に接続してください (黒いコネ クターワイヤはアース線です)。速度コントロール機能を有効にするには、ファン速度コン トロール設計のファンを使用する必要があります。最適の放熱を実現するために、PCケー ス内部にシステムファンを取り付けることをお勧めします。水冷ポンプ用ファンヘッダの速 度制御については、第2章を参照してください。「BIOSセットアップ」、「M.I.T.」にて情報が確認 できます。

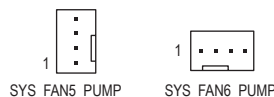

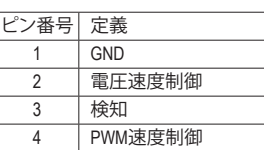

- CPUとシステムを過熱から保護するために、ファンケーブルをファンヘッダに接続 していることを確認してください。冷却不足はCPUが損傷したり、システムがハン グアップする原因となります。
	- これらのファンヘッダは設定ジャンパブロックではありません。ヘッダにジャンパ キャップをかぶせないでください。

**7) EC\_TEMP1/EC\_TEMP2 (温度センサー用ヘッダ)**

温度センサー用のヘッダにサーミスタケーブルを接続します。

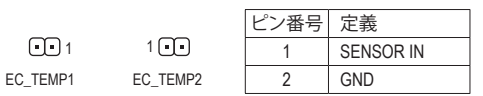

**8) LED\_C1 (CPUクーラー用LEDテープ/ RGB LEDテープ用延長ケーブルヘッダー)** このヘッダーは、CPUクーラーLEDテープまたは最大定格2A(12V)対応および最大長2mの 標準RGB LEDテープ (12V / G / R / B) を使用することができます。

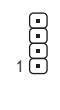

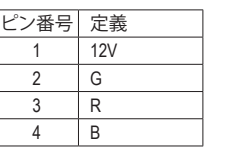

CPUクーラー用LEDテープの接続:

CPUクーラー用LEDテープ (矢印のマーク)のコネクターをこのヘッダーのピン1 (12V) に接続します。

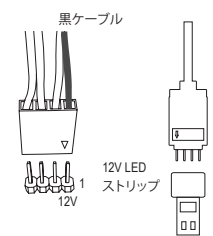

一般的なLEDテープの接続:

ヘッダに接続したRGB LEDストリップ延長ケーブルと反対側のRGB LED ストリップケーブルに接続します。延長ケーブルの(プラグの三角印) の黒線は、このヘッダのピン1(12V)に接続する必要があります。延長 ケーブルのもう一方の端(矢印マーク)の12Vピンは、LEDストリップの 12Vと接続しなければなりません。誤って接続した場合は、LEDストリッ プの損傷につながる可能性があります。LEDストリップの接続方向に ご注意ください。

**9) LED\_C2 (RGB (RGBW) LEDストリップ延長ケーブルヘッダ)**

このヘッダは、標準的なRGB (RGBW) LEDストリップ(12V/ G/ R/ B/ W)を使用することができ ます。また、最大2メートルの長さのケーブルと最大電力2A(12V)までサポートしています。

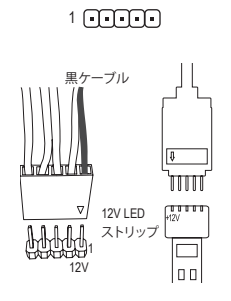

ピン番号 定義 1 12V 2 G 3 R 4 B 5 W

ヘッダに接続したRGB (RGBW) LEDストリップ延長ケーブルと反対側 のRGB (RGBW) LEDストリップケーブルに接続します。延長ケーブルの (プラグの三角印)の黒線は、このヘッダのピン1(12V)に接続する必 要があります。延長ケーブルのもう一方の端(矢印マーク)の12Vピン は、LEDストリップの12Vと接続しなければなりません。誤って接続した 場合は、LEDストリップの損傷につながる可能性があります。LEDストリ ップの接続方向にご注意ください。

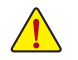

デバイスを取り付ける前に、デバイスとコンピュータのパワーがオフになっていることを確認し ます。デバイスが損傷しないように、コンセントから電源コードを抜きます。

 $\mathcal{L}$  the set of  $\mathcal{L}$ RGB (RGBW) LEDストリップのオフ/オンについては、第2章、「BIOS セットアップ」を参照してくだ

#### S 3 B S S S **10) SATA EXPRESS (SATA Express コネクター)**

各SATA Express コネクターは、単一の SATA Express デバイスをサポートします。

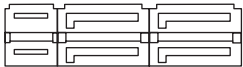

#### S \_ **11) SATA3 0/1/2/3/4/5/6/7 (SATA 6Gb/sコネクター)** S \_

 S F \_ SATA コネクターはSATA 6Gb/s に準拠し、SATA 3Gb/s および SATA 1.5Gb/s との互換性を有し ています。それぞれの SATA コネクターは、単一の SATA デバイスをサポートします。AMDチ ップセットは、RAID 0、RAID 1、および RAID 10をサポートします。RAIDアレイの構成の説明に ついては、第3章「RAID セットを設定する」を参照してください。

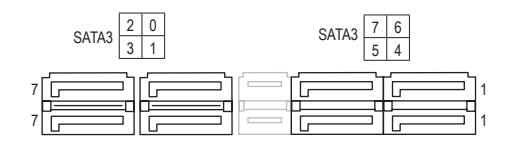

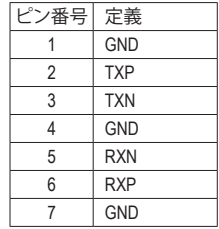

**12) U2\_32G (U.2 コネクター)** U

**u2\_520 (u.z コネンメー)**<br>U.2 コネクターは、単一の U.2 デバイスをサポートしています。

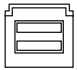

**13) M2F\_32G (M.2 ソケット3 コネクター)**

M.2コネクターは、M.2 SATASSD および M.2 PCIe SSDをサポートし、AMDチップセットを通し てSATARAID 構成をサポートします。M.2 PCIe SSDを使用した場合はRAIDアレイを構築する ことはできません。RAIDアレイの構成の説明については、第3章「RAIDセットを設定する」を 参照してください。

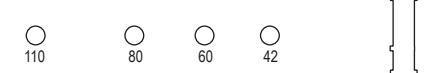

M.2コネクターにM.2対応SSDに増設する場合、以下の手順に従ってください。 ステップ 1:

スクリュードライバーを使用してマザーボードからネジとナットを緩めてください。取り付け 穴の位置を確認してから、最初にナットを締めます。

ステップ 2:

コネクターに斜めの角度でM.2対応SSDをスライドさせます。

ステップ 3:

M.2対応SSDを下に押してからネジで固定します。

インストールするM.2対応SSDを固定する適切な穴を選択し、ネジとナットを締め 直してください。

#### **M2F\_32GとSATAコネクタの取り付け時のご注意:**

チップセットによるレーン数が限られているため、SATAコネクターはM2F\_32Gに接続されたデ バイスによって、使用できる数が変わります。M2F\_32Gコネクターは、SATA3 3コネクターとバン ド幅を共有します。詳細に関しては、次の表をご参照ください。

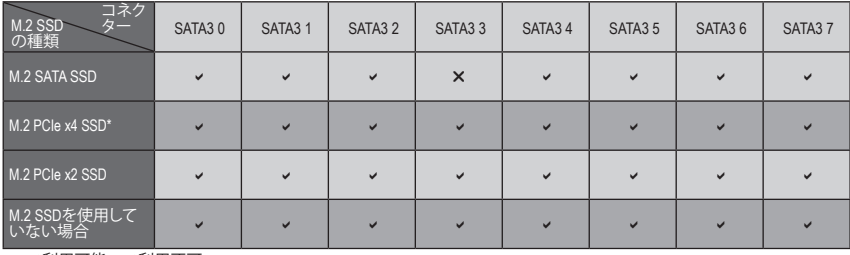

v:利用可能、x:利用不可

\* AMD Ryzen™プロセッサのみ。

#### **14) F\_PANEL (前面パネルヘッダ)**

下記のピン配列に従い、パワースイッチ、リセットスイッチ、スピーカー、PCケース開閉感 知ヘッダ、ケースのインジケーター(パワーLEDやHDD LEDなど)を接続します。接続する際 には、+と-のピンに注意してください。

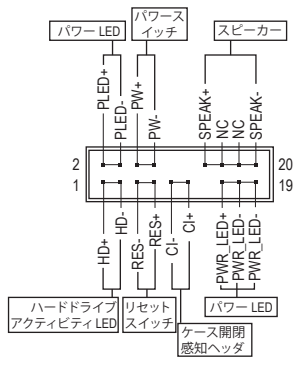

• **PLED/PWR\_LED** (電源 LED、黄/紫):

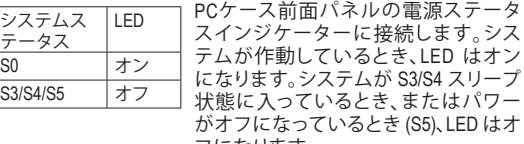

- **PW** (パワースイッチ、赤): フになります。
	- PCケース前面パネルの電源ステータスインジケーターに接続 します。パワースイッチを使用してシステムのパワーをオフに する方法を設定できます (詳細については、第 2 章、「BIOSセ ットアップ」、「電力管理、」を参照してください)。
- **SPEAK** (スピーカー、オレンジ): PCケースの前面パネル用スピーカーに接続します。システ ムは、ビープコードを鳴らすことでシステムの起動ステータ スを報告します。システム起動時に問題が検出されない場 合、短いビープ音が 1 度鳴ります。
- **HD** (ハードドライブアクティビティLED、青): PCケース前面パネルのハードドライブアクティビティ LED に接続します。ハードドライブ がデータの読み書きを行っているとき、LED はオンになります。
- **RES** (リセットスイッチ、緑): PCケース前面パネルのリセットスイッチに接続します。コンピュータがフリーズし通常の 再起動を実行できない場合、リセットスイッチを押してコンピュータを再起動します。
- **CI** (PCケース開閉感知ヘッダ、グレー): PCケースカバーが取り外されている場合、PCケースの検出可能なPCケース開閉感知スイ ッチ/センサーに接続します。この機能は、PCケース開閉感知スイッチ/センサーを搭載した PCケースを必要とします。
- **NC** (オレンジ):接続なし。

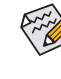

前面パネルのデザインは、ケースによって異なります。前面パネルモジュールは、パワース イッチ、リセットスイッチ、電源LED、ハードドライブアクティビティLED、スピーカーなどで 構成されています。ケース前面パネルモジュールをこのヘッダに接続しているとき、ワイヤ 割り当てとピン割り当てが正しく一致していることを確認してください。

#### **15) F\_AUDIO (前面パネルオーディオヘッダ)**

前面パネルのオーディオヘッダは、Intel ハイデフィニションオーディオ (HD)とAC'97 オーデ ィオをサポートします。PCケース前面パネルのオーディオモジュールをこのヘッダに接続 することができます。モジュールコネクターのワイヤ割り当てが、マザーボードヘッダのピ ン割り当てに一致していることを確認してください。モジュールコネクターとマザーボード ヘッダ間の接続が間違っていると、デバイスは作動せず損傷することがあります。

|         |      |                    |      |                     |  | $\sim$ 0.000 $\sim$ 0.000 $\sim$ 0.000 $\sim$ 0.000 $\sim$ 0.000 $\sim$ 0.000 $\sim$ 0.000 $\sim$ 0.000 $\sim$ 0.000 $\sim$ 0.000 $\sim$ 0.000 $\sim$ 0.000 $\sim$ 0.000 $\sim$ 0.000 $\sim$ 0.000 $\sim$ 0.000 $\sim$ 0.000 $\sim$ 0.000 $\sim$ 0.000 $\sim$ 0.000 |                |      |                |
|---------|------|--------------------|------|---------------------|--|----------------------------------------------------------------------------------------------------|----------------|------|----------------|
|         | ピン番号 | 定義                 | ピン番号 | 定義                  |  | ピン番号                                                                                                    | 定義             | ピン番号 | 定義             |
| .<br>10 |      | MIC2 L             |      | 検知                  |  |                                                                                                    | <b>MIC</b>     |      | <b>NC</b>      |
|         |      | <b>GND</b>         |      | FAUDIO JD           |  |                                                                                                    | <b>GND</b>     |      | <b>NC</b>      |
|         |      | MIC <sub>2</sub> R |      | ピンなし                |  |                                                                                                    | MICパワー         |      | ピンなし           |
|         |      | <b>NC</b>          |      | LINE <sub>2</sub> L |  |                                                                                                    | NC.            |      | Line Out $(L)$ |
|         |      | LINE2 R            | 10   | 検知                  |  |                                                                                                    | Line Out $(R)$ | 10   | <b>NC</b>      |

HD 前面パネルオーディオの場合:

AC'97 前面パネルオーディオの場合:

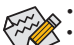

• 前面パネルのオーディオヘッダは、標準で HD オーディオをサポートしています。

• オーディオ信号は、前面と背面パネルのオーディオ接続の両方に同時に流れています。 • PCケースの中には、前面パネルのオーディオモジュールを組み込んで、単一コネクターの代わ りに各ワイヤのコネクターを分離しているものもあります。ワイヤ割り当てが異なっている前面 パネルのオーディオモジュールの接続方法の詳細については、PCケースメーカーにお問い合 わせください。

#### **16) SPDIF\_O (S/PDIF出力用ヘッダ)**

このヘッダはデジタルS/PDIF出力をサポートし、デジタルオーディオ出力用に、マザーボー ドからグラフィックスカードやサウンドカードのような特定の拡張カードにS/PDIFデジタル オーディオケーブル(拡張カードに付属)を接続します。例えば、グラフィックスカードの中に は、HDMIディスプレイをグラフィックスカードに接続しながら同時にHDMIディスプレイから デジタルオーディオを出力したい場合、デジタルオーディオ出力用に、マザーボードからグ ラフィックスカードまでS/PDIFデジタルオーディオケーブルを使用するように要求するもの もあります。S/PDIFデジタルオーディオケーブルの接続の詳細については、拡張カードのマ ニュアルをよくお読みください。

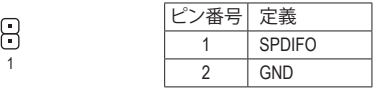

#### **17) F\_USB30\_1/F\_USB30\_2 (USB 3.1 Gen 1 ヘッダ)**

ヘッダはUSB3.1Gen1およびUSB2.0仕様に準拠し、2つのUSBポートが装備されています。USB 3.1 Gen 1対応 2ポートを装備するオプションの3.5"フロントパネルのご購入については、販 売店にお問い合わせください。 *G.QBOFM*

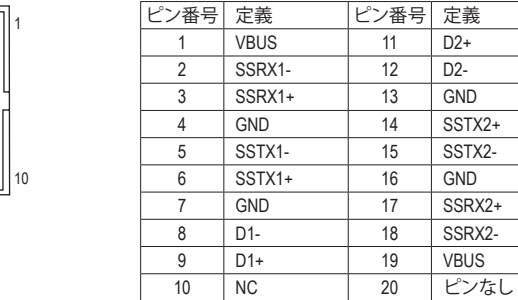

#### **18) F\_USB1/F\_USB2 (USB 2.0/1.1 ヘッダ)**

ヘッダは USB 2.0/1.1 仕様に準拠しています。各 USB ヘッダは、オプションの USBブラケット S を介して 2 つの USB ポートを提供できます。オプションの USB ブラケットを購入する場合 は、販売店にお問い合わせください。

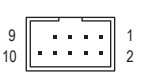

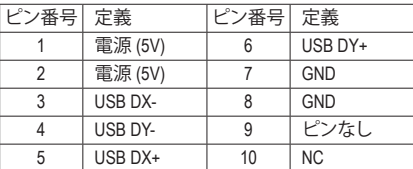

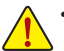

20 1

11

- ▲ IEEE 1394 ブラケット (2x5 ピン) ケーブルを USB 2.0/1.1 ヘッダに差し込まないでく ださい。
	- USBブラケットを取り付ける前に、USBブラケットが損傷しないように、コンピュータ の電源をオフにしてからコンセントから電源コードを抜いてください。

\_

#### **19) TPM (TPMモジュール用ヘッダ)**

TPM (TPMモジュール) をこのヘッダに接続できます。

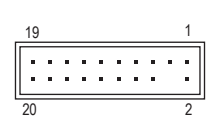

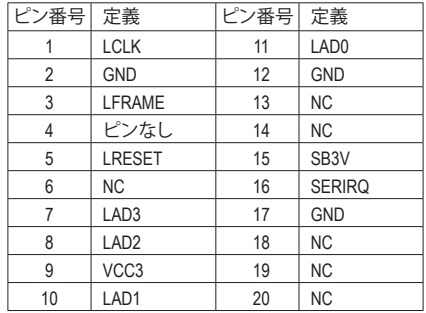

#### **20) BAT (バッテリー)**

バッテリーは、コンピュータがオフになっているときCMOSの値(BIOS設定、日付、および時 刻情報など)を維持するために、電力を提供します。バッテリーの電圧が低レベルまで下が ったら、バッテリーを交換してください。CMOS値が正確に表示されなかったり、失われる可 能性があります。

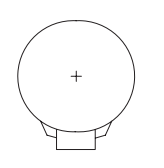

- バッテリーを取り外すと、CMOS 値を消去できます:

- 1. コンピュータのパワーをオフにし、電源コードを抜きます。
- 2. バッテリーホルダからバッテリーをそっと取り外し、1分待ちます。( または、ドライバーのような金属物体を使用してバッテリーホルダ の+とーの端子に触れ、5 秒間ショートさせます。)
	- 3. バッテリーを交換します。
	- 4. 電源コードを差し込み、コンピュータを再起動します。

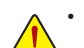

- バッテリーを交換する前に、常にコンピュータのパワーをオフにしてから電源コ ードを抜いてください。
- バッテリーを同等のバッテリーと交換します。バッテリーを正しくないモデルと交 換すると、破裂する恐れがあります。
	- バッテリーを交換できない場合、またはバッテリーのモデルがはっきり分からな い場合、購入店または販売店にお問い合わせください。
	- バッテリーを取り付けるとき、バッテリーのプラス側 (+) とマイナス側 (-) の方向に 注意してください (プラス側を上に向ける必要があります)。
- 使用済みのバッテリーは、地域の環境規制に従って処理してください。

#### **21) CLR\_CMOS (CMOSクリアジャンパー)**

します。CMOS値を消去するには、ドライバーのような金属製品を使用して2つのピンに数秒 このジャンパを使用してBIOS設定をクリアするとともに、CMOS値を出荷時設定にリセット 間触れます。

- $\Box$ オープン:Normal
- $\begin{array}{c} \square \end{array}$ ショート:CMOSのクリア
- · CMOS値を消去する前に、常にコンピュータのパワーをオフにし、コンセントから 電源コードを抜いてください。
	- システムが再起動した後、BIOS設定を工場出荷時に設定するか、手動で設定して ください (Load Optimized Defaults 選択) BIOS 設定を手動で設定します (BIOS 設定 については、第 2 章「BIOS セットアップ」を参照してください)。

# <span id="page-22-0"></span>**第 2 章 BIOS セットアップ**

BIOS (Basic Input and Output System) は、マザーボード上の CMOS にあるシステムのハードウエア のパラメータを記録します。主な機能には、システム起動、システムパラメータの保存、および オペレーティングシステムの読み込みなどを行うパワー オンセルフ テスト (POST) の実行など があります。BIOSには、ユーザーが基本システム構成設定の変更または特定のシステム機能の 有効化を可能にする BIOS セットアッププログラムが含まれています。

電源をオフにすると、CMOS の設定値を維持するためマザーボードのバッテリーが CMOS に必 要な電力を供給します。

BIOS セットアッププログラムにアクセスするには、電源オン時の POST 中に <Delete> キーを押 します。

BIOS をアップグレードするには、GIGABYTE Q-Flash または @BIOS ユーティリティのいずれか を使用します。

- Q-Flash により、ユーザーはオペレーティング システムに入ることなくBIOS のアップグレー ドまたはバックアップを素早く簡単に行えます。
- @BIOS は、インターネットから BIOS の最新バージョンを検索しダウンロードするとともに BIOS を更新する Windows ベースのユーティリティです。

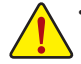

• BIOSの更新は潜在的に危険を伴うため、BIOSの現在のバージョンを使用しているときに問題が 発生していない場合、BIOSを更新しないことをお勧めします。BIOSの更新は注意して行ってくだ さい。BIOS の不適切な更新は、システムの誤動作の原因となります。

• システムの不安定またはその他の予期しない結果を防ぐために、初期設定を変更しないことを お勧めします(必要な場合を除く)。誤ったBIOS設定しますと、システムは起動できません。そのよ うなことが発生した場合は、CMOS値を既定値にリセットしてみてください。(CMOS値を消去する 方法については、この章の「Load Optimized Defaults」セクションまたは第 1 章にあるバッテリーま たは CMOS ジャンパの消去の概要を参照してください。)

#### **2-1 起動画面**

コンピュータが起動するとき、次の起動ロゴ画面が表示されます。 (サンプル BIOS バージョン:D5)

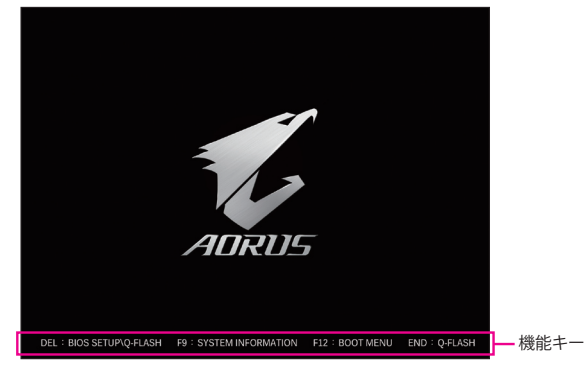

<F2>キーを使用することにより、3つの異なるBIOSのモードを切り替えることができます。 Classic Setup モードは、詳細なBIOS設定をすることができます。キーボードの矢印キーを押すことにより設定 項目を切り替えることができ、<Enter>を押すことでサブメニューに入ります。また、マウスを使用して項目に 選択することもできます。Easy モードは、迅速に現在のシステム情報を表示したり、最適なパフォーマンス を引き出すために調整を行うことができます。Easy Modeでは、マウスを使用して設定や設定画面項目間の 移動を行うことができます。

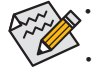

• システムが安定しないときは、**Load Optimized Defaults** を選択してシステムをその既定値に設定 します。

• 本章で説明された BIOS セットアップメニューは参考用です、項目は、BIOS のバージョンにより 異なります。

### <span id="page-23-0"></span>**2-2 M.I.T.**

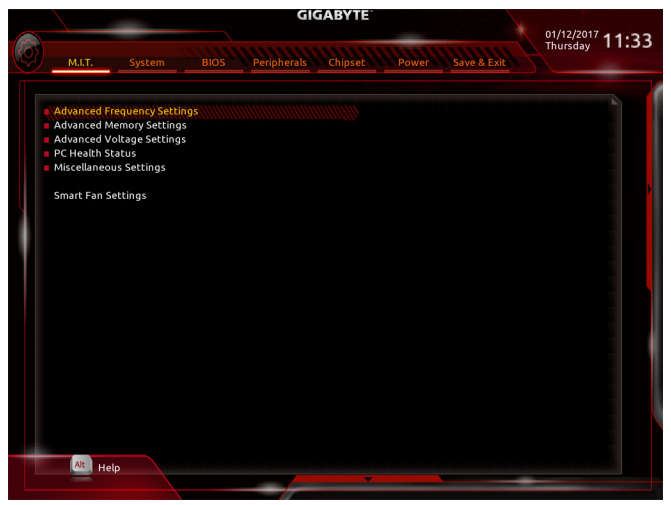

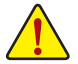

オーバークロック設定による安定動作については、システム全体の設定によって異なります。オーバ ークロック設定を間違って設定して動作させるとCPU、チップセット、またはメモリが損傷し、これら のコンポーネントの耐久年数が短くなる原因となります。このページは上級ユーザー向けであり、 システムの不安定や予期せぬ結果を招く場合があるため、既定値設定を変更しないことをお勧め します。(誤ったBIOS設定をしますと、システムは起動できません。そのような場合は、CMOS 値を消 去して既定値にリセットしてみてください。)

- ` **Advanced Frequency Settings (周波数の詳細設定)**
- & **Host Clock Value** 現在のホストクロックの周波数を表示します。
- & **CPU Clock Ratio** 取り付けた CPU のクロック比を変更します。調整可能範囲は、取り付ける CPU によって異 なります。
- & **CPU Frequency** 現在作動している CPU 周波数を表示します。
- ▶ Advanced CPU Core Settings (CPUの詳細設定)
- & **CPU Clock Ratio、CPU Frequency** 上の項目の設定は **Advanced Frequency Settings** メニューの同じ項目と同期しています。
- & **Core Performance Boost Ratio (注)** CPBの速度を変更します。調整可能範囲は、取り付ける CPU によって異なります。(既定 値:Auto)
- & **Core Performance Boost(注)** コアパフォーマンスブースト(CPB)技術の有効/無効の設定をします。(既定値:Auto)
- & **Turbo Performance Boost Ratio (注)** CPUパフォーマンスの有効/無効の設定をします。(既定値:Disabled)
- (注) この機能をサポートする CPU を取り付けている場合のみ、この項目が表示されます。

# & **AMD Cool&Quiet function**

AMD Cool'n'QuietドライバーはCPUとVIDをダイナミックに調整し、コンピュー タからの発熱とその消費電力を減少します。(既定値)

▶ Disabled この機能を無効にします。

#### & **SVM Mode**

仮想化技術によって強化されたプラットフォームは独立したパーティションで複数のオペ レーティングシステムとアプリケーションを実行できます。仮想化技術では、1つのコンピ ュータシステムが複数の仮想化システムとして機能できます。(既定値:Enabled)

#### & **C6 Mode (<sup>注</sup> 1)**

システムが停止状態になっているとき、CPU が C6 モードに入るかどうかを決定します。有 効になっているとき、CPUコア周波数はシステムの停止状態の間削減され、消費電力を抑 えます。C6 状態は、C1 より省電力状態がはるかに強化されています。(既定値:Enabled)

#### & **Global C-state Control (<sup>注</sup> 1)**

CPUのCステート状態の設定ができます。有効に設定した場合、CPUコアの周波数をシステ ム低負荷時に減少させ、消費電力を低減させます。(既定値:Enabled)

#### & **SMT Mode (<sup>注</sup> 1)**

CPU Simultaneous Multi-Threading 機能を有効または無効に設定できます。この機能は、マル チプロセッサ モードをサポートするオペレーティングシステムでのみ動作します。**Auto** で は、BIOS がこの設定を自動的に設定します。(既定値:Auto)

#### & **Downcore Control (<sup>注</sup> 1)**

有効にするCPUコアの数を選択できます(CPUコアの数はCPUによって異なる場合がありま す)。**Auto** では、BIOS がこの設定を自動的に設定します。(既定値:Auto)

#### & **Extreme Memory Profile (X.M.P.) (注 2)**

有効にすると、BIOSがXMPメモリモジュールのSPDデータを読み取り、メモリのパフォーマ ンスを強化することが可能です。<br>▶ Disabled この機能を無効

- → Disabled この機能を無効にします。(既定値)<br>→ Profile1 プロファイル 1 設定を使用します。
- DDProfile1 プロファイル 1 設定を使用します。<br>DDProfile2 <sup>(注2)</sup> プロファイル 2 設定を使用します。

プロファイル 2 設定を使用します。

#### & **System Memory Multiplier**

システム メモリマルチプライヤの設定が可能になります。**Auto** は、メモリの SPD データに 従ってメモリマルチプライヤを設定します。(既定値:Auto)

#### & **Memory Frequency (MHz)**

最初のメモリ周波数値は使用されるメモリの標準の動作周波数で、2 番目の値は **System Memory Multiplier** 設定に従って自動的に調整されるメモリ周波数です。

#### ` **Advanced Memory Settings (メモリの詳細設定)**

& **Extreme Memory Profile (X.M.P.) (注 2) 、System Memory Multiplier、Memory Frequency(Mhz)** 上の項目の設定は **Advanced Frequency Settings** メニューの同じ項目と同期しています。

#### & **Memory Timing Mode**

**Manual**と**AdvancedManual**では、**Channel Interleaving**、**Rank Interleaving**、および以下のメモリ のタイミング設定を構成できます。オプション:Auto (既定値)、Manual、Advanced Manual。

- (注 1) この機能をサポートする CPU を取り付けている場合のみ、この項目が表示されます。
- (注 2) この機能をサポートするCPUとメモリモジュールを取り付けているときのみ、この項目が 表示されます。

#### & **Profile DDR Voltage**

Non-XMPメモリーモジュール、または**Extreme Memory Profile(X.M.P.)**を使用する場合は **Disabled**に設定され、その値は、メモリの仕様に応じて表示されます。**ExtremeMemory Profile (X.M.P.)** が **Profile 1**または **Profile 2** に設定されているとき、この項目はXMPメモリのSPDデー タに基づく値を表示します。

& **Channel Interleaving**

メモリチャンネルのインターリービングの有効/無効を切り替えます。**Enabled** (有効) 設定 にすると、システムはメモリのさまざまなチャンネルに同時にアクセスしてメモリパフォー マンスと安定性の向上を図ります。(既定値:Auto)

& **Rank Interleaving**

メモリランクのインターリービングの有効/無効を切り替えます。**Enabled** (有効)設定すると、 システムはメモリのさまざまなランクに同時にアクセスしてメモリパフォーマンスと安定性 の向上を図ります。(既定値:Auto)

#### ` **Channel A/B Memory Sub Timings**

このサブメニューでは、メモリの各チャンネルのメモリタイミング設定を行います。タイミング 設定の各画面は、**Memory Timing Mode** が **Manual** または **Advanced Manual** の場合のみ設定可能 です。注:メモリのタイミングを変更後、システムが不安定になったり起動できなくなることが あります。その場合、最適化された初期設定を読み込むかまたは CMOS 値を消去することでリ セットしてみてください。

#### ▶ Advanced Voltage Settings (詳細な電圧設定)

このサブメニューにより、CPU、チップセット、およびメモリ電圧の設定が可能になります。

#### ` **PC Health Status**

#### & **Reset Case Open Status**

▶Disabled 過去のケース開閉状態の記録を保持または消去します。(既定値)<br>▶Fnabled 過去のケース開閉状態の記録をクリアします。次回起動時、Case O 過去のケース開閉状態の記録をクリアします。次回起動時、Case Open フィ ールドに「No」と表示されます。

#### & **Case Open**

マザーボードのCIヘッダに接続されたケース開閉の検出状態を表示します。システムケー スのカバーが外れている場合、このフィールドが「Yes」になります。そうでない場合は「No」に なります。ケースの開閉状態の記録を消去したい場合は、**Reset Case Open Status**を**Enabled** にして、設定を CMOS に保存してからシステムを再起動します。

#### & **CPU Vcore/CPU VDDP/CPU VDD18/DDRVtt A/B/DRAM Channel A/B Voltage/ DDRVpp A/B/+3.3V/+5V/CHIPSET Core/+12V/VCORE SOC** 現在のシステム電圧を表示します。

#### ` **Miscellaneous Settings (その他の設定)**

#### & **PCIe Slot Configuration**

PCI Expressスロットの動作モードをGen 1、Gen 2、またはGen 3に設定できます。実際の動作 モードは、各スロットのハードウェア仕様によって異なります。**Auto** では、BIOS がこの設定 を自動的に設定します。(既定値:Auto)

- & **3DMark01 Enhancement** 一部の従来のベンチマーク性能を向上させることができます。(既定値:Disabled)
- ` **Smart Fan 5 Settings**

#### & **Monitor** ターゲットを切り替えることによってモニタ表示することができます。(既定値:CPU FAN)

#### & **Fan Speed Control**

ファン速度コントロール機能を有効にして、ファン速度を調整します。<br>▶Normal 温度に従って異なる速度でファンを動作させること

温度に従って異なる速度でファンを動作させることができます。システム 要件に基づいて、System Information Viewerでファン速度を調整することが できます。(既定値)

- → Silent ファンを低速度で作動します。<br>→ Manual グラフ上でファンの速度制御?
- グラフ上でファンの速度制御を設定ができます。
- ▶Full Speed ファンを全速で作動します。

#### & **Fan Control Use Temperature Input** ファン速度コントロール用の基準温度を選択できます。

#### & **Temperature Interval**

ファン速度変動用の温度間隔を選択できます。

#### & **Fan/Pump Control Mode**

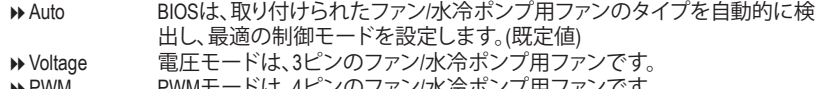

PWM PWMモードは、4ピンのファン/水冷ポンプ用ファンです。

### & **Temperature**

選択された領域の、現在の温度を表示します。

#### & **Fan Speed**

現在のファン/ポンプ速度を表示します。

#### & **Temperature Warning Control**

温度警告のしきい値を設定します。温度がしきい値を超えた場合、BIOS が警告音を発しま す。オプション:Disabled (既定値)、60ºC/140ºF、70ºC/158ºF、80ºC/176ºF、90ºC/194ºF。

#### & **Fan/Pump Fail Warning**

ファン/水冷ポンプ用ファンが接続されている状態で異常が発生した場合、システムは警告 を知らせます。警告があった場合、ファン/水冷ポンプ用ファンの接続状態を確認してくださ い。(既定値:Disabled)

# <span id="page-27-0"></span>**2-3 System (システム)**

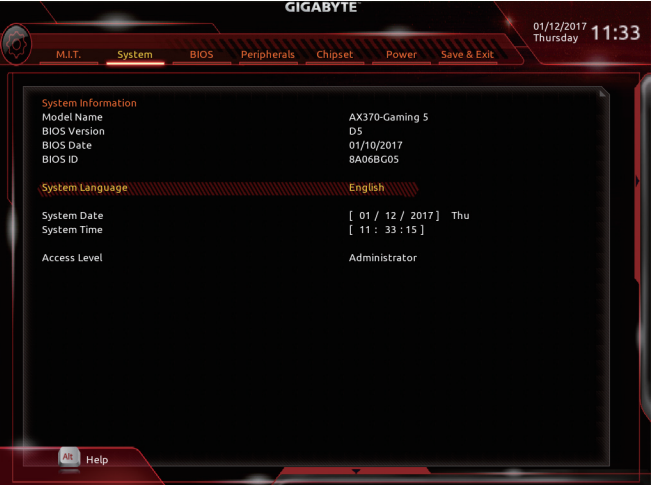

このセクションでは、マザーボード モデルおよび BIOS バージョンの情報を表示します。ま た、BIOS が使用する既定の言語を選択して手動でシステム時計を設定することもできます。

#### & **System Language**

BIOS が使用する既定の言語を選択します。

#### & **System Date**

システムの日付を設定します。<Enter> で Month (月)、Date (日)、および Year (年) フィールドを 切り替え、<Page Up> キーと<Page Down> キーで設定します。

#### & **System Time**

システムの時計を設定します。時計の形式は時、分、および秒です。例えば、1p.m. は 13:00:00 です。<Enter> で Hour (時間)、Minute (分)、および Second (秒)フィールドを切り替え、<Page Up> キーと<Page Down> キーで設定します。

#### & **Access Level**

使用するパスワード保護のタイプによって現在のアクセスレベルを表示します。(パスワー ドが設定されていない場合、既定では **Administrator** (管理者)として表示されます。)管理者 レベルでは、すべての BIOS 設定を変更することが可能です。ユーザーレベルでは、すべて ではなく特定の BIOS 設定のみが変更できます。

# <span id="page-28-0"></span>**2-4 BIOS (BIOS の機能)**

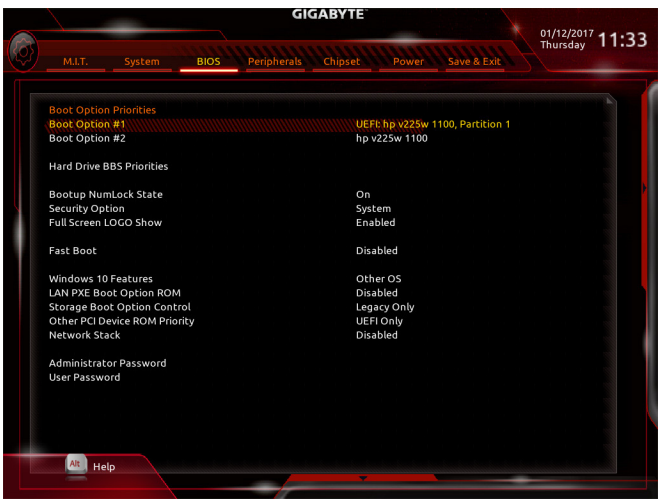

#### & **Boot Option Priorities**

使用可能なデバイスから全体の起動順序を指定します。起動デバイスリストでは、GPT 形 式をサポートするリムーバブルストレージデバイスの前に「UEFI:」が付きます。GPTパーテ ィションをサポートするオペレーティングシステムから起動するには、前に「UEFI:」が付いた デバイスを選択します。

また、Windows 7 (64 ビット) など GPT パーティションをサポートするオペレーティングシス テムをインストールする場合は、Windows 7 (64 ビット) インストールディスクを挿入し前に 「UEFI:」が付いた光学ドライブを選択します。

#### & **Hard Drive/CD/DVD ROM Drive/Floppy Drive/Network Device BBS Priorities**

ハードドライブ、光ドライブ、フロッピーディスクドライブ、LAN 機能からの起動をサポート するデバイスなど特定のデバイスタイプの起動順序を指定します。このアイテムで <Enter> を押すと、接続された同タイプのデバイスを表すサブメニューに入ります。上記タイプのデ バイスが1つでもインストールされていれば、この項目は表示されます。

#### & **Bootup NumLock State**

POST後にキーボードの数字キーパッドにあるNumLock機能の有効/無効を切り替えます。( 既定値:On)

& **Security Option**

パスワードは、システムが起動時、または BIOS セットアップに入る際に指定します。このア イテムを設定した後、BIOS メインメニューの **Administrator Password/User Password** アイテ ムの下でパスワードを設定します。

▶Setup イスワードは BIOS セットアッププログラムに入る際にのみ要求されます。 ▶ System イパスワードは、システムを起動したり BIOS セットアッププログラムに入る 際に要求されます。(既定値)

& **Full Screen LOGO Show**

システム起動時に、GIGABYTEロゴの表示設定をします。**Disabled** にすると、システム起動時 に GIGABYTE ロゴをスキップします。(既定値:Enabled)

#### & **Fast Boot**

Fast Boot を有効または無効にしてOS の起動処理を短縮します。**Ultra Fast**では起動速度が 最速になります。(既定値:Disabled)

& **SATA Support**

オペレーティングシステムおよび POST 中は、全 SATA デバイスは機能 します。(既定値)

 $\blacktriangleright$  Last Boot HDD Only 以前の起動ドライブを除いて、すべての SATA デバイスは、OS 起動プ ロセスが完了するまで無効になります。

この項目は、**Fast Boot** が **Enabled** または **Ultra Fast** に設定された場合のみ設定可能です。

#### & **VGA Support**

起動するオペレーティングシステム種別が選択できます。

→ Auto インスのオプション ROM のみを有効にします。<br>→ EFI Driver イプション ROM を有効にします。(既定値)

EFI オプション ROM を有効にします。(既定値)

この項目は、**Fast Boot** が **Enabled** または **Ultra Fast** に設定された場合のみ設定可能です。

# & **USB Support**

▶Disabled OS ブートプロセスが完了するまで、全 USB デバイスは無効になります。<br>▶Full Initial オペレーティングシステムおよび POST 中は、全 USB デバイスは機能 オペレーティングシステムおよび POST 中は、全 USB デバイスは機能 します。(既定値)

Partial Initial OSブートプロセスが完了するまで、一部の USB デバイスは無効にな ります。

**Fast Boot** が **Enabled** に設定されている場合のみ、この項目を構成できます。**Fast Boot** が **Ultra Fast** に設定されている場合、この機能は無効になります。

#### & **PS2 Devices Support**

Disabled OS ブートプロセスが完了するまで、全 PS/2 デバイスは無効になります。<br>D Enabled オペレーティングシステムおよび POST 中は、全 PS/2 デバイスは機能 オペレーティングシステムおよび POST 中は、全 PS/2 デバイスは機能 します。(既定値)

**Fast Boot** が **Enabled** に設定されている場合のみ、この項目を構成できます。**Fast Boot** が **Ultra Fast** に設定されている場合、この機能は無効になります。

# **Example 1 DetWork Stack Driver Support**<br>— Disabled ネットワーク

ネットワークからのブートを無効にします。(既定値) ▶ Enabled ネットワークからのブートを有効にします。 この項目は、**Fast Boot** が **Enabled** または **Ultra Fast** に設定された場合のみ設定可能です。

#### & **Windows 10 Features**

インストールするオペレーティングシステムを選択することができます。(既定値:Other OS)

& **CSM Support**

従来のPC起動プロセスをサポートするには、UEFI CSM (Compatibility Software Module) を有効 または無効にします。

▶ Enabled UEFI CSMを有効にします。(既定値)

▶ Disabled UEFI CSMを無効にし、UEFI BIOS起動プロセスのみをサポートします。 **Windows 10 Features** が **Windows 10** または **Windows 10 WHQL** に設定されている場合のみ、 この項目を設定できます。

#### & **LAN PXE Boot Option ROM**

LANコントローラーの従来のオプションROMを有効にすることができます。(既定値:Disabled) **CSM Support** が **Enabled**に設定されている場合のみ、この項目を設定できます。

#### & **Storage Boot Option Control**

ストレージデバイスコントローラーについて、UEFIまたはレガシーのオプションROMを有効 にするかを選択できます。

- → Disabled オプションROMを無効にします。<br>→ UEFI Only UEFIのオプションROMのみを有?
- UEFIのオプションROMのみを有効にします。

■ Legacy Only レガシーのオプションROMのみを有効にします。(既定値)

**CSM Support** が **Enabled**に設定されている場合のみ、この項目を設定できます。

#### & **Other PCI Device ROM Priority**

LAN、ストレージデバイス、およびグラフィックスROMなどを起動させる設定ができます。UEFI またはレガシーのオプションROMを有効にするかを選択できます。

**▶ Disabled オプションROMを無効にします。** 

→ UEFI Only UEFIのオプションROMのみを有効にします。(既定値)<br>→ Legacy Only レガシーのオプションROMのみを有効にします。

レガシーのオプションROMのみを有効にします。

**CSM Support** が **Enabled**に設定されている場合のみ、この項目を設定できます。

#### & **Network Stack**

Windows Deployment ServicesサーバーのOSのインストールなど、GPT形式のOSをインストー ルするためのネットワーク起動の有効/無効を切り替えます。(既定値:Disabled)

#### & **Ipv4 PXE Support**

IPv4 PXEサポートの有効/無効を切り替えます。**Network Stack**が有効になっている場合のみ、 この項目を構成できます。

#### & **Ipv4 HTTP Support**

IPv4のHTTPブートサポートを有効または無効に設定します。**Network Stack** が有効になって いる場合のみ、この項目を構成できます。

& **Ipv6 PXE Support**

IPv6 PXEサポートの有効/無効を切り替えます。**Network Stack**が有効になっている場合のみ、 この項目を構成できます。

& **Ipv6 HTTP Support**

IPv6のHTTPブートサポートを有効または無効に設定します。**Network Stack** が有効になって いる場合のみ、この項目を構成できます。

#### & **Administrator Password**

管理者パスワードの設定が可能になります。この項目で <Enter> を押し、パスワードをタイ プし、続いて <Enter> を押します。パスワードを確認するよう求められます。再度パスワード をタイプして、<Enter> を押します。システム起動時およびBIOS セットアップに入るときは、 管理者パスワード (またはユーザー パスワード) を入力する必要があります。ユーザー パ スワードと異なり、管理者パスワードではすべての BIOS 設定を変更することが可能です。

#### & **User Password**

ユーザー パスワードの設定が可能になります。この項目で <Enter> を押し、パスワードをタ イプし、続いて <Enter> を押します。パスワードを確認するよう求められます。再度パスワー ドをタイプして、<Enter>を押します。システム起動時およびBIOSセットアップに入るときは、 管理者パスワード(またはユーザーパスワード)を入力する必要があります。しかし、ユーザ ー パスワードでは、変更できるのはすべてではなく特定の BIOS 設定のみです。

パスワードをキャンセルするには、パスワード項目で <Enter> を押します。パスワードを求 められたら、まず正しいパスワードを入力します。新しいパスワードの入力を求められた ら、パスワードに何も入力しないで <Enter> を押します。確認を求められたら、再度 <Enter> を押します。

注:ユーザーパスワードを設定する前に、最初に管理者パスワードを設定してください。

# <span id="page-31-0"></span>**2-5 Peripherals (周辺機器)**

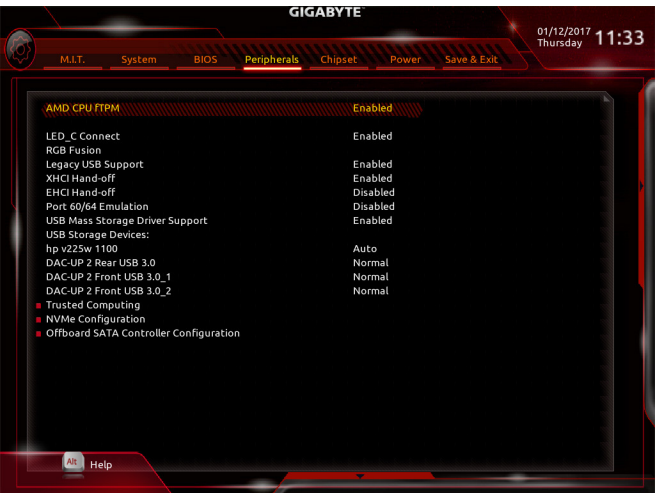

#### & **AMD CPU fTPM**

AMD CPUに統合されたTPM 2.0機能を有効/無効に設定できます。(既定値:Enabled)

& **LED\_C Connect**

マザーボード上 LED\_C2 ヘッダに接続された RGB (RGBW) LED テープの点灯を有効/無効 に設定することができます。(既定値:Enabled)

#### & **RGB Fusion**

マザーボードのLED照明モードを設定できます。

- ▶ Off この機能を無効にします。
- ▶ Pulse Mode 全LEDが同時に息のようにゆっくりと滑らかに点滅します。
- ▶ Color Cycle 全LEDが同時に全スペクトラム色をサイクルします。
- ▶ Static Mode 全LEDが同じ色で点灯します。(既定値)
- Flash Mode 全LEDが同時に点滅します。

#### & **Legacy USB Support**

USB キーボード/マウスを MS-DOS で使用できるようにします。(既定値:Enabled)

& **XHCI Hand-off**

XHCIハンドオフに対応していないOSでも、XHCIハンドオフ機能を有効/無効に設定でき ます。(既定値:Enabled)

& **EHCI Hand-off**

EHCIハンドオフに対応していないOSでも、EHCIハンドオフ機能を有効化/無効化に設定 できます。(既定値:Disabled)

& **Port 60/64 Emulation**

入出力ポート 64h および 60h についてエミュレーションの有効/無効を切り替えます。MS-DOS または USB デバイスをネイティブでサポートしていないオペレーティングシステムで USB キーボードまたはマウスをフル レガシ サポートするにはこれを有効にします。(既定 値:Disabled)

& **USB Mass Storage Driver Support** USBストレージデバイスの有効/無効を切り替えます。(既定値:Enabled)

#### & **USB Storage Devices**

接続された USB 大容量デバイスのリストを表示します。この項目は、USBストレージデバイ スがインストールされた場合のみ表示されます。

#### & **DAC-UP 2 Rear USB 3.0 (バックパネルUSB 3.1 Gen 1ポートの出力電圧)**

バックパネルUSB 3.1 Gen 1 ポート(PS/2キーボード/マウスポートの下に配置されたもの)の 出力電圧を増加させ、USB機器の安定性を向上させることが可能です。

Normal 規定の出力電圧を維持します。(既定値)

USB端子の出力電圧を無効化します。高性能オーディオ機器 などの外部電源をもつUSB機器を接続できます。

- **▶ Voltage Compensation +0.1V 規定出力電圧に0.1V足します。**
- ▶ Voltage Compensation +0.2V 規定出力電圧に0.2V足します。

▶ Voltage Compensation +0.3V 規定出力電圧に0.3V足します。

#### & **DAC-UP 2 Front USB 3.0\_1 (オンボード F\_USB30\_1 コネクタによるUSBポートの出 力電圧)**

オンボード F USB30 1 コネクタのUSBポートの出力電圧を増加させ、USB機器の安定性を 向上させることが可能です。

→ Normal は、 規定の出力電圧を維持します。(既定値)<br>→ Disable USB bus power は USB端子の出力電圧を無効化します。 高 USB端子の出力電圧を無効化します。高性能オーディオ機器

- などの外部電源をもつUSB機器を接続できます。
- ▶ Voltage Compensation +0.1V 規定出力電圧に0.1V足します。 ▶ Voltage Compensation +0.2V 規定出力電圧に0.2V足します。
- 

## ▶ Voltage Compensation +0.3V 規定出力電圧に0.3V足します。

#### & **DAC-UP 2 Front USB 3.0\_2 (オンボード F\_USB30\_2 コネクタによるUSBポートの出 力電圧)**

オンボード F\_USB30\_2 コネクタのUSBポートの出力電圧を増加させ、USB機器の安定性を 向上させることが可能です。<br>▶Normal

規定の出力電圧を維持します。(既定値)

▶ Disable USB bus power ―― USB端子の出力電圧を無効化します。高性能オーディオ機器 などの外部電源をもつUSB機器を接続できます。

- **▶ Voltage Compensation +0.1V 規定出力電圧に0.1V足します。**
- ▶ Voltage Compensation +0.2V 規定出力電圧に0.2V足します。

▶ Voltage Compensation +0.3V 規定出力電圧に0.3V足します。

#### ` **Trusted Computing**

Trusted Platform Module (TPM) を有効または無効にします。

- ` **NVMe Configuration** 取り付けられている場合、M.2 NVME PCIe SSD に関する情報を表示します。
- ` **OffBoard SATA Controller Configuration** 取り付けられている場合、M.2 PCIe SSD に関する情報を表示します。

# <span id="page-33-0"></span>**2-6 Chipset (チップセット)**

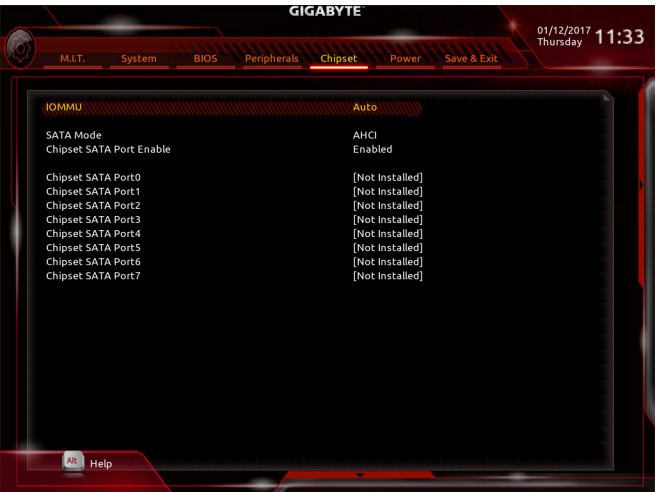

#### & **IOMMU**

AMD IOMMUサポートの有効/無効を切り替えます。(既定値:Auto)

#### & **Integrated Graphics (注)**

オンボードグラフィックス機能の有効/無効を切り替えます。<br>▶Auto グラフィックスカードがインストールされて

Auto グラフィックスカードがインストールされているかによって、BIOSはオンボ ードグラフィックスを自動で有効または無効にします。(既定値) ▶ Disabled オンボードグラフィックスコントローラを無効にします。

#### & **UMA Frame Buffer Size (注)**

**Integrated Graphics** が **Force** に設定されている場合のみ、この項目を構成できます。フレー ムバッファサイズは、オンボードグラフィックスコントローラに対してのみ割り当てられたシ ステムメモリの合計量です。例えば、MS-DOSはディスプレイに対してこのメモリのみを使用 します。オプション:Auto (既定値)、32M、64M、128M、256M、512M、1G、2G。

#### & **SATA Mode**

チップセットに統合されたSATAコントローラー用のRAIDの有効/無効を切り替えるか、SATA コントローラーを AHCI モードに構成します。<br>▶RAID SATA コントローラーに対し

- RAID SATAコントローラーに対してRAIDモードを有効にします。
- SATA コントローラーを AHCI モードに構成します。Advanced Host Controller Interface (AHCI) は、ストレージドライバが NCQ (ネイティヴ・コマンド・キュ ーイング) およびホットプラグなどの高度なシリアルATA機能を有効にで きるインターフェイス仕様です。(既定値)

#### & **Chipset SATA Port Enable** 統合されたSATAコントローラーの有効/無効を切り替えます。(既定値:Enabled)

- & **Chipset SATA Port 0/1/2/3/4/5/6/7** 各SATAポートを有効または無効にします。
- (注) この機能をサポートする CPU を取り付けている場合のみ、この項目が表示されます。

# <span id="page-34-0"></span>**2-7 Power (電力管理)**

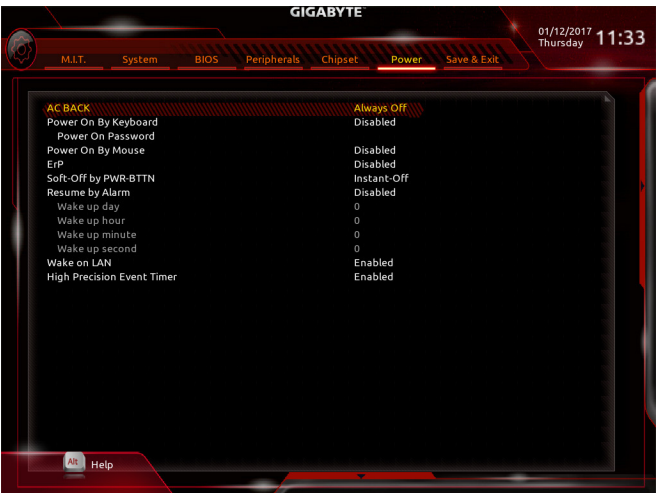

#### & **AC BACK**

AC 電源損失から電源復帰した後のシステム状態を決定します。

▶Memory AC 電源が戻ると、システムは既知の最後の稼働状態に戻ります。<br>▶Always On AC 電源が戻るとシステムの電源はオンになります。

> Always On AC 電源が戻るとシステムの電源はオンになります。<br>→ Always Off AC 電源が戻ってもシステムの電源はオフのままで?

AC 電源が戻ってもシステムの電源はオフのままです。(既定値)

#### & **Power On By Keyboard**

PS/2キーボードの呼び起こしイベントによりシステムの電源をオンにすることが可能です。 注:この機能を使用するには、+5VSBリードで1A以上を提供するATX電源装置が必要です。 → Disabled この機能を無効にします。(既定値)<br>→ Password 1~5 文字でシステムをオンにするた

- D Password 1~5 文字でシステムをオンにするためのパスワードを設定します。<br>D Keyboard 98 Windows 98 キーボードの POWER ボタンを押してシステムの電源を
- Windows 98 キーボードの POWER ボタンを押してシステムの電源をオンに します。

▶ Any key キーボードのいずれかのキーを押してシステムの電源をオンにします。

#### & **Power On Password**

**Power On By Keyboard** が **Password** に設定されているとき、パスワードを設定します。 このアイテムで <Enter>を押して5 文字以内でパスワードを設定し、<Enter>を押して受け入 れます。システムをオンにするには、パスワードを入力し <Enter> を押します。 注:パスワードをキャンセルするには、このアイテムで <Enter> を押します。パスワードを求 められたとき、パスワードを入力せずに <Enter> を再び押すとパスワード設定が消去され ます。

#### & **Power On By Mouse**

PS/2 マウスからの入力により、システムをオンにします。

注:この機能を使用するには、+5VSBリードで1A以上を提供するATX電源装置が必要です。<br>▶Disabled この機能を無効にします。(既定値) この機能を無効にします。(既定値)

- ▶ Move マウスを移動してシステムの電源をオンにします。
- Double Click マウスの左ボタンをダブルクリックすると、システムのパワーがオンにな ります。

#### & **ErP**

S5 (シャットダウン) 状態でシステムの消費電力を最小に設定します。注:このアイテムを **Enabled**に設定すると、次の機能が使用できなくなります。アラームタイマーによる復帰、PME イベントからの起動、マウスによる電源オン、キーボードによる電源オン、LANからの起動。

#### & **Soft-Off by PWR-BTTN**

電源ボタンで MS-DOS モードのコンピュータの電源をオフにする設定をします。<br>▶ Instant-Off ─ 電源ボタンを押すと、システムの電源は即時にオフになります。 D Instant-Off 電源ボタンを押すと、システムの電源は即時にオフになります。(既定値)<br>Delay 4 Sec. パワーボタンを4秒間押し続けると、システムはオフになります。パワーオ パワーボタンを4秒間押し続けると、システムはオフになります。パワーボ タンを押して4秒以内に放すと、システムはサスペンドモードに入ります。

#### & **Resume by Alarm**

任意の時間に、システムの電源をオンに設定します。(既定値:Disabled) 有効になっている場合、以下のように日時を設定してください: Wake up day:ある月の毎日または特定の日の特定の時間にシステムをオンにします。 ▶ Wake up hour/minute/second:自動的にシステムの電源がオンになる時間を設定します。 注:この機能を使う際は、オペレーティングシステムからの不適切なシャットダウンまたは AC 電源の取り外しはしないで下さい。そのような行為をした場合、設定が有効にならな いことがあります。

#### & **Wake on LAN** 呼び起こしLAN機能の有効/無効を切り替えます。(既定値:Enabled)

#### & **High Precision Event Timer**

High Precision Event Timer (HPET) の有効/無効を切り替えます。(既定値:Enabled)

# <span id="page-36-0"></span>**2-8 Save & Exit (保存して終了)**

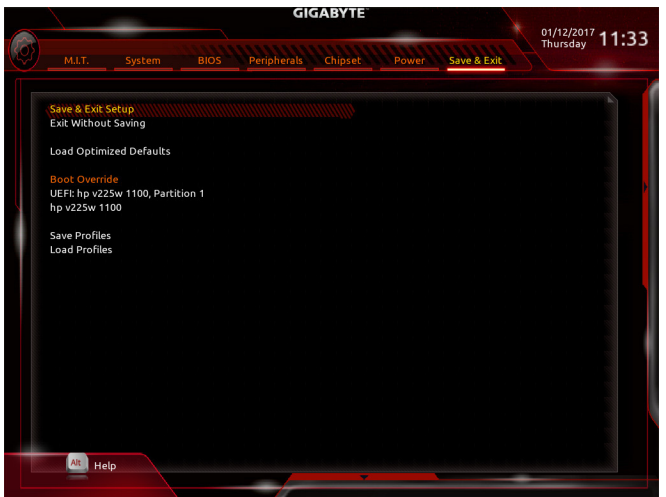

#### & **Save & Exit Setup**

この項目で<Enter>を押し、**Yes**を選択します。これにより、CMOSの変更が保存され、BIOSセ ットアッププログラムを終了します。**No**を選択するかまたは<Esc>を押すと、BIOSセットアッ プのメインメニューに戻ります。

#### & **Exit Without Saving**

この項目で <Enter> を押し、**Yes**を選択します。これにより、CMOS に対して行われた BIOS セ ットアップへの変更を保存せずに、BIOSセットアップを終了します。**No**を選択するかまたは <Esc> を押すと、BIOS セットアップのメインメニューに戻ります。

#### & **Load Optimized Defaults**

この項目で <Enter> を押し、**Yes**を選択して BIOS の最適な初期設定を読み込みます。BIOS の初期設定は、システムが最適な状態で稼働する手助けをします。BIOS のアップデート後 または CMOS 値の消去後には必ず最適な初期設定を読み込みます。

#### & **Boot Override**

直ちに起動するデバイスを選択できます。選択したデバイスで<Enter>を押し、**Yes**を選択し て確定します。システムは自動で再起動してそのデバイスから起動します。

#### & **Save Profiles**

この機能により、現在のBIOS設定をプロファイルに保存できるようになります。最大8つの プロファイルを作成し、セットアッププロファイル 1 ~ セットアッププロファイル 8として保 存することができます。<Enter>を押して終了します。または**Select File in HDD/FDD/USB**を選択 してプロファイルをストレージデバイスに保存します。

#### & **Load Profiles**

システムが不安定になり、BIOS の既定値設定をロードした場合、この機能を使用して前に 作成されたプロファイルからBIOS設定をロードすると、BIOS設定をわざわざ設定しなおす 煩わしさを避けることができます。まず読み込むプロファイルを選択し、<Enter>を押して完 了します。**Select File in HDD/FDD/USB**を選択すると、お使いのストレージデバイスから以前作 成したプロファイルを入力したり、正常動作していた最後のBIOS設定(最後の既知の良好レ コード) に戻すなど、BIOSが自動的に作成したプロファイルを読み込むことができます。

# <span id="page-37-0"></span>**第 3 章 付録**

### **3-1 RAID セットを設定する**

#### **RAIDレベル**

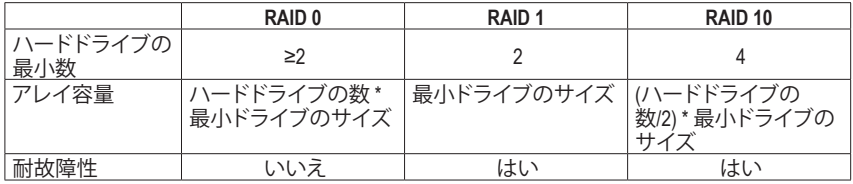

#### **始める前に、以下のアイテムを用意してください:**

- 少なくとも 2 台の SATA ハードドライブまたは M.2 SATA SSDs (最適のパフォーマンスを発 揮するために、同じモデルと容量のハードドライブを2台使用することをお勧めします)。
- Windows セットアップディスク。
- マザーボードドライバディスク。
- USB メモリドライブ

#### **SATA コントローラーを構成する**

#### **A. ハードドライブの取り付け**

HDDまたはSSDを接続のコネクタに接続してください。次に、電源装置からハードドライブに電 源コネクターを接続します。

#### **B. BIOS セットアップで SATA コントローラーモードを設定する**

SATAコントローラーコードがシステム BIOS セットアップで正しく設定されていることを確認し てください。

ステップ:

- 1. コンピュータの電源をオンにし、POST(パワーオンセルフテスト)中に<Delete>を押してBIOS セットアップに入ります。**Chipset**設定の**Chipset SATAPort Enable**が有効になっていることを確 認します。**SATAMode**を**RAID**に設定します。次に設定を保存し、コンピュータを再起動します。
- 2. UEFI RAID を構成する場合は「C-1」のステップに従ってください。従来の RAID ROM に入る には、設定を保存して BIOS セットアップを終了します。詳細情報については「C-2」を参照し てください。

このセクションで説明したBIOSセットアップメニューは、マザーボードによって異なる ことがあります。表示される実際の BIOSセットアップオプションは、お使いのマザーボ ードおよび BIOS バージョンによって異なります。

#### **C-1.UEFI RAID の設定**

Windows 10 64bitのみUEFI RAID構成をサポートしています。 ステップ:

- 1. BIOS セットアップで、**BIOS** に移動し、**Windows 10 Features** を **Windows 10** に、**CSM Support** を **Disabled** に設定します。変更を保存し、BIOS セットアップを終了します。
- 2. システムの再起動後、再度 BIOS セットアップに入ります。続いて **Peripherals\RAIDXpert2 Configuration Utility** サブメニューに入ります。
- (注) M.2、およびSATAコネクターでサポートされる構成については、「1-8内部コネクター」を参 照してください。
- 3. **RAIDXpert2 Configuration Utility**画面で、**Array Management**の<Enter>を押して**Create Array**の画 面に入ります。RAID レベルを選択します。サポートされる RAID レベルには RAID 0、RAID 1、 と RAID 10 が含まれています(使用可能な選択は取り付けられているハードドライブの数に よって異なります)。次に、**Select Physical Disks**画面で<Enter>を押して、**Select Physical Disks**の 画面に入ります。
- 4. **Select PhysicalDisks**の物理ディスクの選択画面で、RAIDアレイに含めるハードドライブを選択 し、**Enabled**(有効)に設定します。次に、下矢印キーを用いて**Apply Changes** に移動し、<Enter> を押します。そして、前の画面に戻り、**Array Size**、**Array Size Unit**、**Read Cache Policy**、および**Write Cache Policy**を設定します。
- 5. 容量を設定後、**Create Array** に移動し、<Enter> を押して開始します。
- 6. 完了すると、**Array Management** 画面に戻ります。**Manage Array Properties**の設定で、新しいRAID ボリュームと、RAIDレベル、アレイ名、アレイ容量などの情報が表示されます。

#### **C-2.Legacy RAID ROMを設定する**

従来の RAID BIOS セットアップユーティリティに入って、RAID アレイを設定します。非 RAID 構 成の場合、このステップをスキップし、Windows オペレーティングシステムのインストールに進 んでください。

ステップ:

- 1. POST メモリテストが開始された後でオペレーティングシステムがブートを開始する前に、 「Press <Ctrl-R> to Configure」。<Ctrl> + < R >を押してRAID BIOSセットアップユーティリティに 入ります。
- 2. 新しいアレイを作成するには、Create Arrayオプションで <Enter> を押します。
- 3. 選択バーが画面右の **Disks** 欄に移動します。RAID アレイに含めるハードドライブを選択し ます。上下矢印キーを使用してハードドライブを選択し、<Insert> (挿入) を押します。選択さ れたハードドライブが緑色で表示されます。全ハードドライブを使用するには、<A> を押し てすべてを選択します。その後、<Enter> を押すと、選択バーが画面左下の **User Input** (ユーザ ー入力) 欄に移動します。
- 4. まず、RAID モードを選択してから <Enter> を押します。使用可能な選択肢は、インストールし たハードドライブの数によって変化します。画面上の指示に従ってアレイサイズを指定しま す。**All available space** を選択して許容最大サイズを使用するか、または上下矢印キーを用い てサイズを調整し、<Enter> を押します。
- 5. キャッシュモードを選択します。選択肢は読み書き、読み取り専用、およびなしです。<Enter> を押して続行します。
- 6. 最後に、「Confirm Creation of Array」(アレイ作成の確認)メッセージが表示されます。<C> を押し て確定するか、または <Esc> を押して前の画面に戻ります。
- 7. 完了すると、メイン画面に新しいアレイが表示されます。RAID BIOS ユーティリティを終了す るには、<Esc> を押してから <C> を押して確定します。

#### **SATA RAID/AHCIドライバとオペレーティングシステムをインストールする**

BIOS設定が正しければ、オペレーティングシステムをいつでもインストールできます。 **オペレーティングシステムをインストール**

一部のオペレーティングシステムにはすでに SATA RAID/AHCI ドライバが含まれているた め、Windows のインストールプロセス中に RAID/AHCI ドライバを個別にインストールする必要 はありません。オペレーティングシステムのインストール後、「Xpress Install」を使用してマザー ボードドライバディスクから必要なドライバをすべてインストールして、システムパフォーマン スと互換性を確認するようにお勧めします。インストールされているオペレーティングシステ ムが、OS インストールプロセス中に追加 SATA RAID/AHCI ドライバの提供を要求する場合は、 以下のステップを参照してください。

- 1. ドライバディスクの **\Boot** フォルダにある **Hw10** フォルダをお使いの USBメモリドライブに コピーします。
- 2. Windows セットアップディスクからブートし、標準の OS インストールステップを実施します。 画面でドライバを読み込んでくださいという画面が表示されたら、**Browse**を選択します。
- 3. USBメモリドライブを挿入し、ドライバの場所を閲覧します。ドライバの場所は次の通りで す:\Hw10\RAID\x64
- 4. まずは、**AMD-RAID Bottom Device**を選択し、**Next**をクリックしてドライバを読み込みます。次 に、**AMD-RAID Controller**を選択し、**Next**をクリックしてドライバを読み込みます。最後に、OSの インストールを続行します。

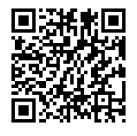

RAIDアレイの構成の詳細については、GIGABYTEのWebサイトをご覧ください。

# <span id="page-40-0"></span>**3-2 ドライバのインストール**

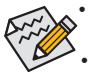

• ドライバをインストールする前に、まずオペレーティングシステムをインストールし ます。(以下の指示は、例として Windows 10 オペレーティングシステムを使用します。) • オペレーティングシステムをインストールした後、マザーボードのドライバディスクを 光学ドライブに挿入します。画面右上隅のメッセージ「このディスクの操作を選択す るにはタップしてください」をクリックし、「**Run**.exeの実行」を選択します。(またはマイ コンピュータで光学ドライブをダブルクリックし、Run.exe プログラムを実行します。)

「Xpress Install」はシステムを自動的にスキャンし、インストールに推奨されるすべてのドライ バをリストアップします。**Xpress Install** ボタンをクリックすると、「Xpress Install」が選択されたす べてのドライバをインストールします。または、矢印 Omstal アイコンをクリックすると、必要なド ライバを個別にインストールします。

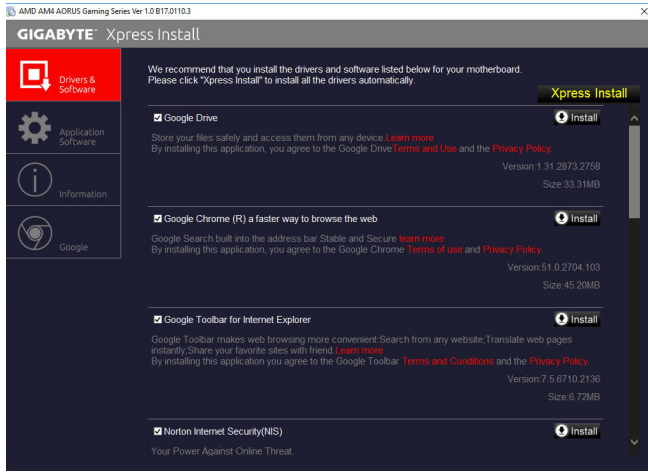

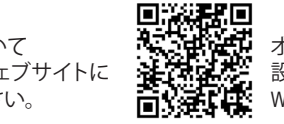

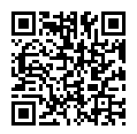

ソフトウェアについて は、GIGABYTEのウェブサイトに ■ アクセスしてください。

# **3-3 LED コードのデバッグ**

### **通常起動**

<span id="page-41-0"></span> $\overline{\phantom{a}}$ 

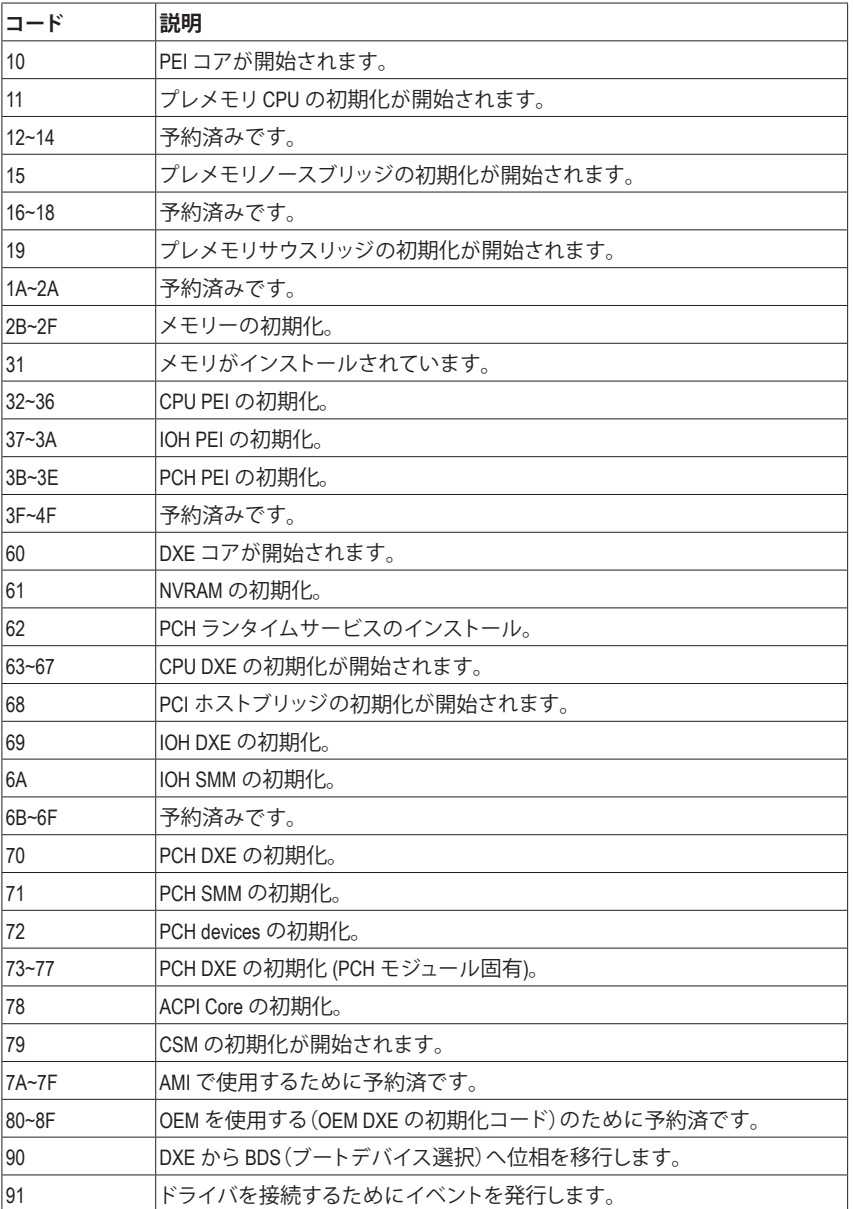

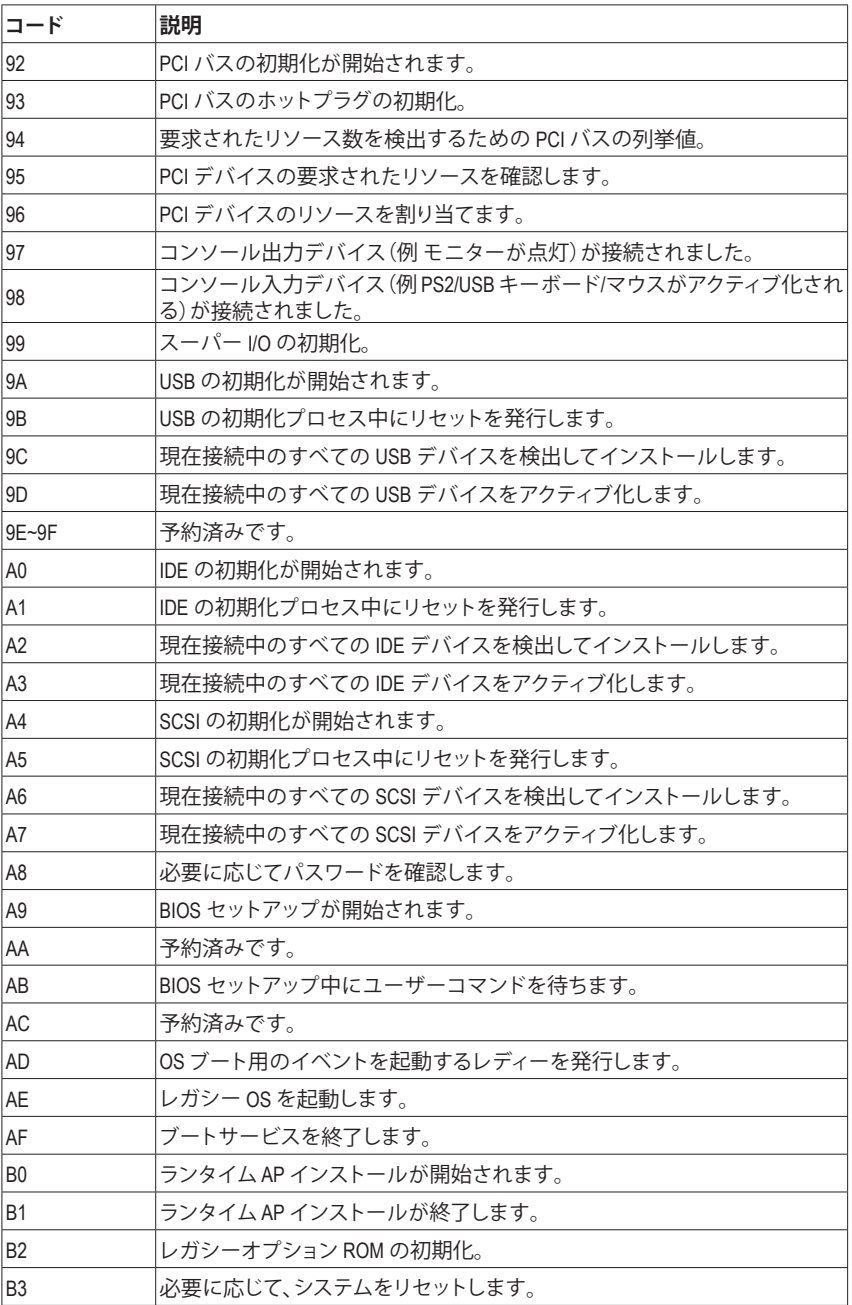

 $\Box$ 

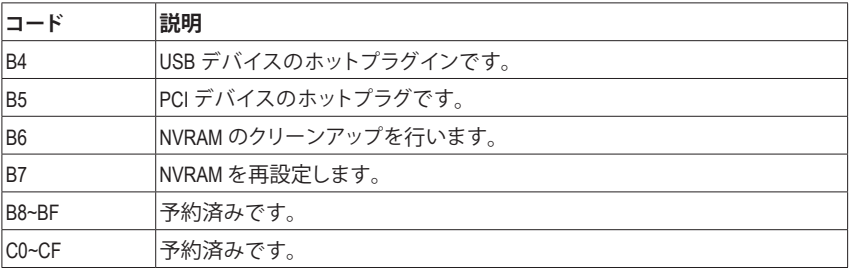

### **S3 レジューム**

 $\begin{array}{c} \hline \end{array}$ 

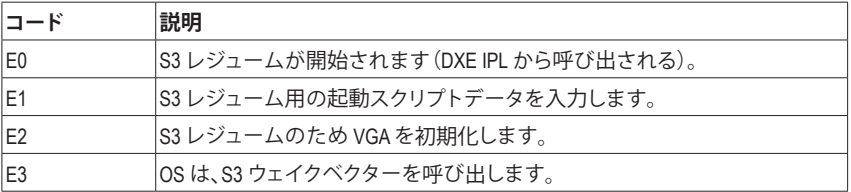

### **Recovery**

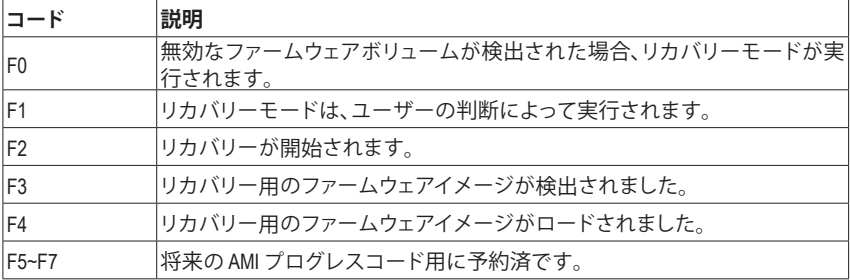

#### **エラー**

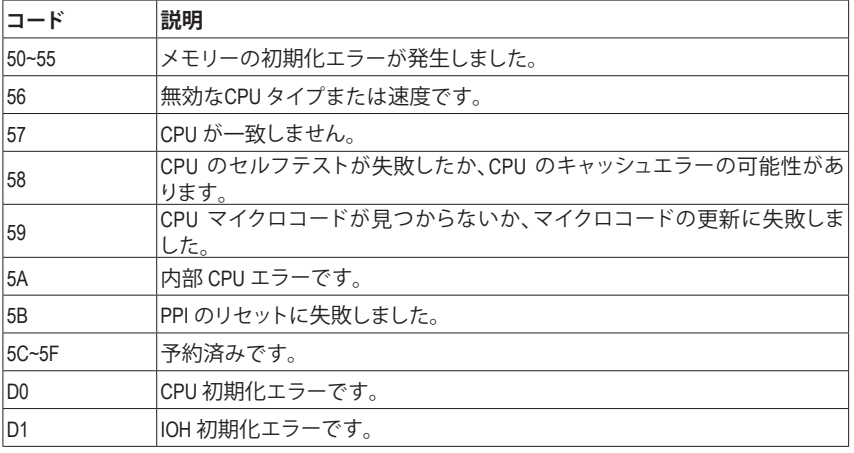

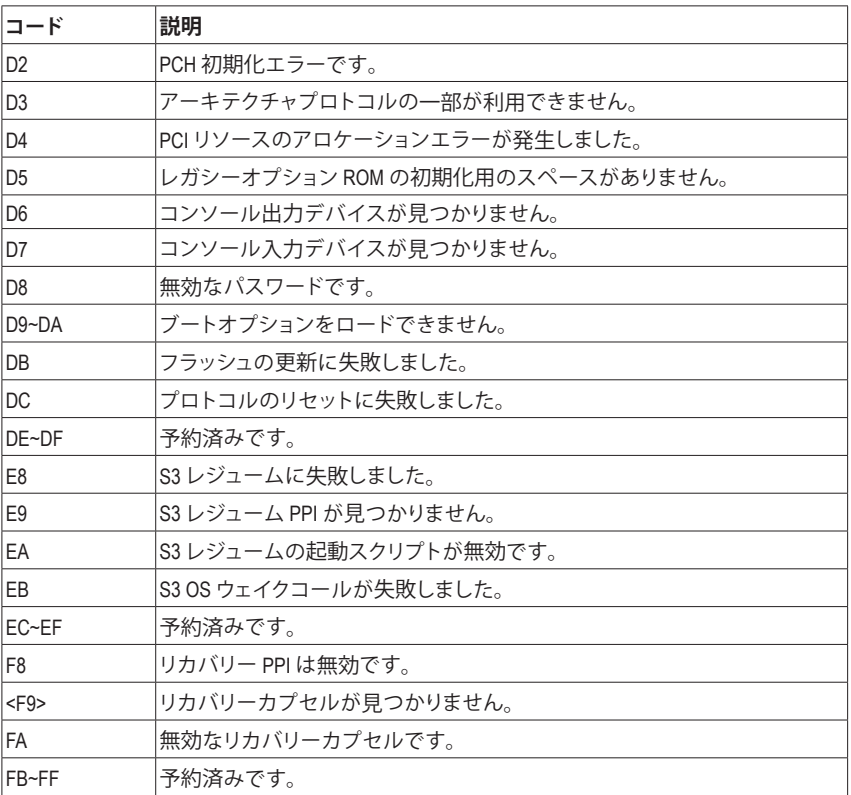

 $\Box$ 

## <span id="page-45-0"></span>**規制声明**

#### **規制に関する注意**

この文書は、当社の書面による許可なしにコピーできません、また内容を第三者への開示や不 正な目的で使用することはできず、違反した場合は起訴されることになります。 当社はここに記載されている情報は印刷時にすべての点で正確であるとします。しかしこのテ キスト内の誤りまたは脱落に対してGIGABYTEは一切の責任を負いません。また本文書の情報

は予告なく変更することがありますが、GIGABYTE社による変更の確約ではありません。

#### **環境を守ることに対する当社の約束**

高効率パフォーマンスだけでなく、すべてのGIGABYTEマザーボードはRoHS (電気電子機器に関 する特定有害物質の制限)とWEEE (廃電気電子機器)環境指令、およびほとんどの主な世界的安 全要件を満たしています。環境中に有害物質が解放されることを防ぎ、私たちの天然資源を最 大限に活用するために、GIGABYTEではあなたの「耐用年数を経た」製品のほとんどの素材を責 任を持ってリサイクルまたは再使用するための情報を次のように提供します。

#### **RoHS(危険物質の制限)指令声明**

GIGABYTE製品は有害物質(Cd、Pb、Hg、Cr+6、PBDE、PBB)を追加する意図はなく、そのような物 質を避けています。部分とコンポーネントRoHS要件を満たすように慎重に選択されています。 さらに、GIGABYTEは国際的に禁止された有毒化学薬品を使用しない製品を開発するための 努力を続けています。

#### **WEEE(廃電気電子機器)指令声明**

GIGABYTEは2002/96/EC WEEE(廃電気電子機器)の指令から解釈されるように国の法律を満た しています。WEEE指令は電気電子デバイスとそのコンポーネントの取り扱い、回収、リサイク ル、廃棄を指定します。指令に基づき、中古機器はマークされ、分別回収され、適切に廃棄され る必要があります。

#### **WEEE記号声明**

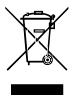

以下に示した記号が製品にあるいは梱包に記載されている場合、この製品を他の廃 棄物と一緒に廃棄してはいけません。代わりに、デバイスを処理、回収、リサイクル、廃 棄手続きを行うために廃棄物回収センターに持ち込む必要があります。廃棄時に廃 機器を分別回収またはリサイクルすることにより、天然資源が保全され、人間の健康 と環境を保護するやり方でリサイクルされることが保証されます。リサイクルのために

廃機器を持ち込むことのできる場所の詳細については、最寄りの地方自治体事務所、家庭ごみ 廃棄サービス、また製品の購入店に環境に優しい安全なリサイクルの詳細をお尋ねください。

- ◆ 電気電子機器の耐用年数が過ぎたら、最寄りのまたは地域の回収管理事務所に「戻し」リサ イクルしてください。
- 耐用年数を過ぎた製品のリサイクルや再利用についてさらに詳しいことをお知りになりたい 場合、製品のユーザーマニュアルに記載の連絡先にお問い合わせください。できる限りお客 様のお力になれるように努めさせていただきます。

最後に、本製品の省エネ機能を理解して使用し、また他の環境に優しい習慣を身につけて、本 製品購入したときの梱包の内装と外装(運送用コンテナを含む)をリサイクルし、使用済みバッ テリーを適切に廃棄またはリサイクルすることをお勧めします。お客様のご支援により、当社は 電気電子機器を製造するために必要な天然資源の量を減らし、「耐用年数の過ぎた」製品の廃 棄のための埋め立てごみ処理地の使用を最小限に抑え、潜在的な有害物質を環境に解放せず 適切に廃棄することで、生活の質の向上に貢献いたします。

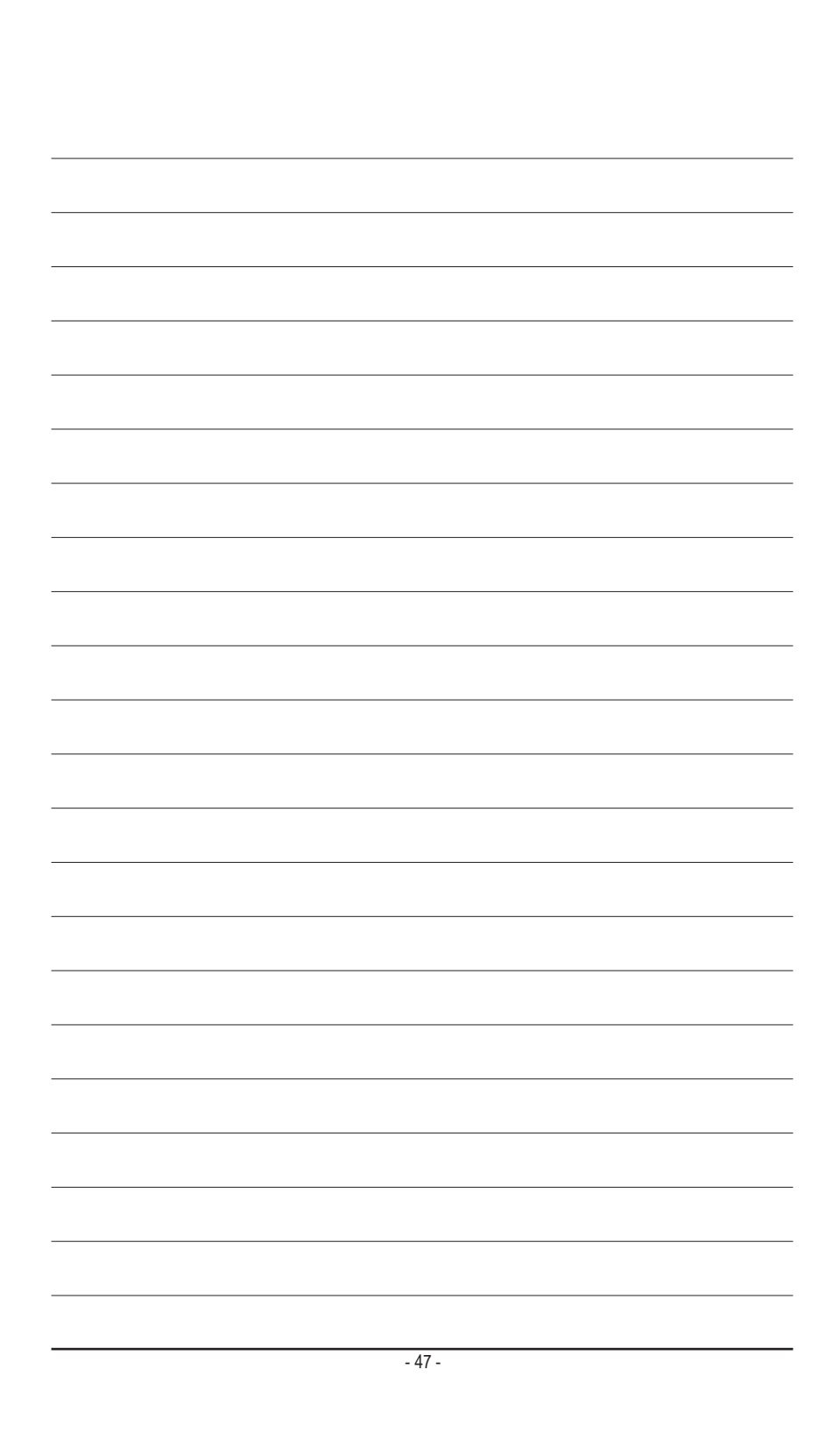

<span id="page-47-0"></span>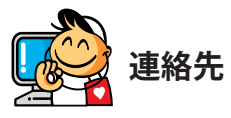

**GIGA-BYTE TECHNOLOGY CO., LTD.** アドレス:No.6, Baoqiang Rd., Xindian Dist., New Taipei City 231, Taiwan TEL:+886-2-8912-4000、ファックス+886-2-8912-4005 技術および非技術サポート(販売/マーケティング):http://esupport.gigabyte.com WEBアドレス(英語): http://www.gigabyte.com WEBアドレス(中国語): http://www.gigabyte.tw

#### • **GIGABYTE eSupport**

技術的または技術的でない (販売/マーケティング) 質問を送信するには: http://esupport.gigabyte.com

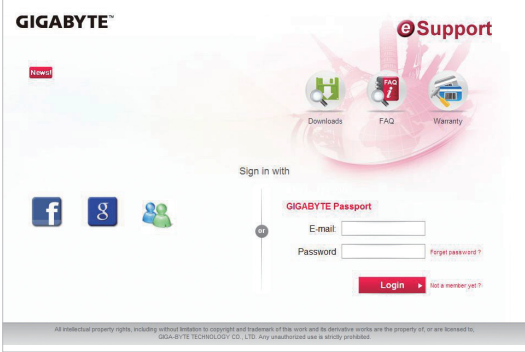